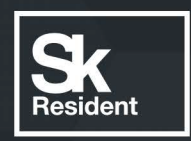

# PROGRAMLAB

C

ПРОГРАММНЫЙ КОМПЛЕКС «ПЕРЕРАБОТКА НЕФТИ И ГАЗА»

РУКОВОДСТВО ПО УСТАНОВКЕ И ЭКСПЛУАТАЦИИ

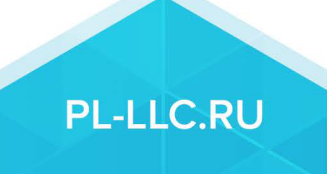

# **ОГЛАВЛЕНИЕ**

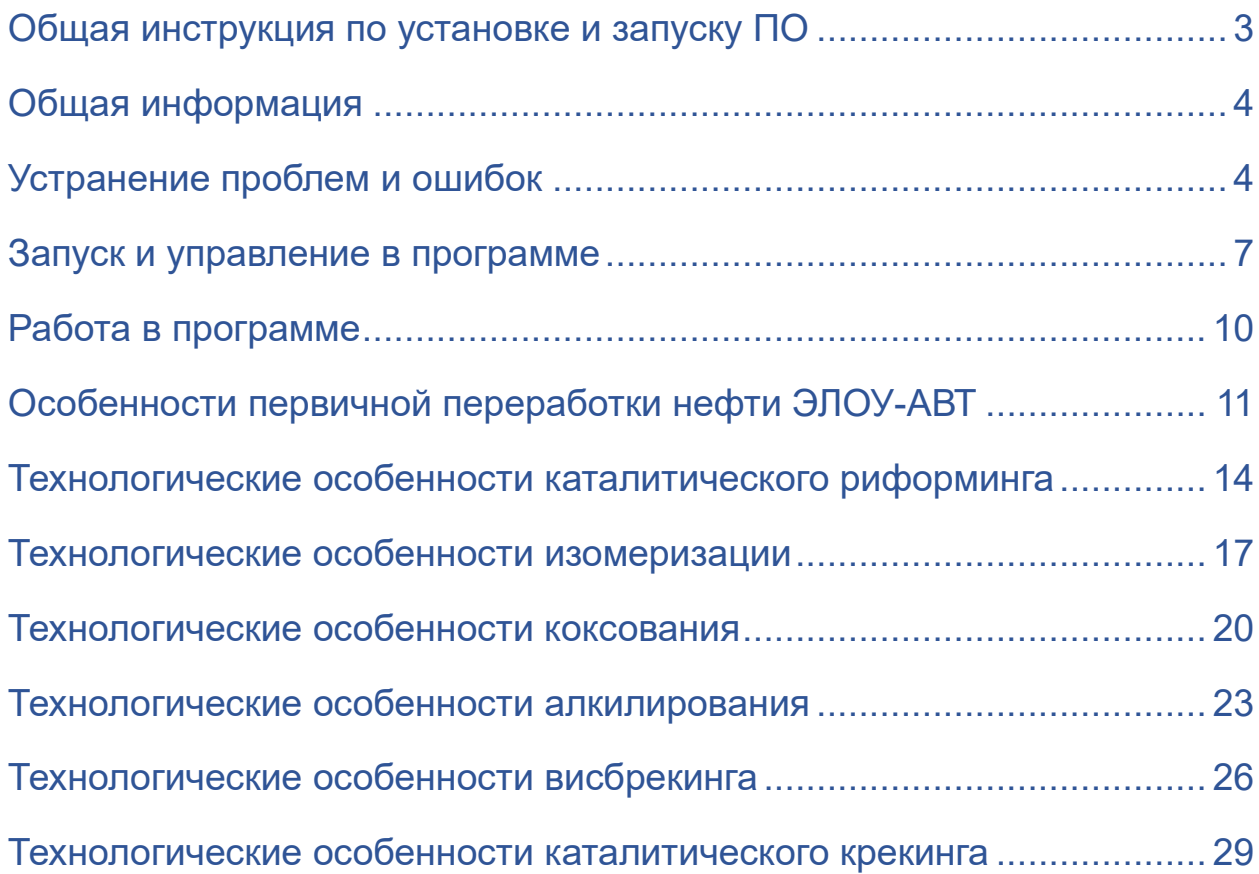

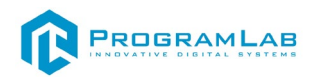

### **Общая инструкция по установке и запуску ПО**

### **Установка PLCore**

<span id="page-2-0"></span>После получения файла установочного дистрибутива PLCore выполните следующие шаги:

1. Запустите PLCoreSetup vX.X.X.exe (где X.X.X текущая версия программного обеспечения PLCore).

2. Следуйте инструкциям программы установки PLCore: выберите папку для установки программного обеспечения, папку для создания ярлыка, дополнительные задачи. По готовности программы к установке нажмите «Установить».

3. Дождитесь, пока PLCore установится на ваш компьютер. Во время установки будут дополнительно установлены программные пакеты .Net Framework 4.5 и драйверы Guardant необходимые для корректной работы программного обеспечения PLCore.

4. Запустите PLCore.

### **Установка учебного модуля**

После получения файла установочного дистрибутива учебного модуля выполните следующие шаги:

1. Установите программное обеспечение PLCore, или убедитесь, что оно уже установлено.

2. Запустите NAMEModule\_Setup\_vX.X.X.exe (где NAME – название, а X.X.X текущая версия программного обеспечения учебного модуля). В данном случае «OilAndGasProcessing\_Base\_N\_1.0.1»

3. Следуйте инструкциям программы установки учебного модуля: выберите папку для установки программного обеспечения, папку для создания ярлыка, дополнительные задачи. По готовности программы к установке нажмите «Установить».

4. Дождитесь, пока учебный модуль установится на ваш компьютер.

5. Запустите учебный модуль с помощью появившегося ярлыка на рабочем столе или запустите PLCore и выберите модуль в списке на вкладке ПРОЕКТЫ.

6. Активируйте модуль. Для этого нажмите кнопку «Активировать» и в появившемся окне скопируйте «ключ вопрос». Полученный на его основе у разработчиков «ключ ответ» вставьте в соответствующее поле и нажмите «Применить».

7. Запустите учебный модуль кнопкой «Запустить» или ознакомьтесь с руководством пользователя кнопкой «Справка».

8. Выполняйте лабораторные и учебные работы в соответствии с реализацией учебного модуля.

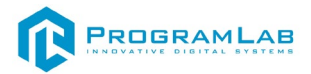

### **Общая информация**

<span id="page-3-0"></span>В программном комплексе реализованы трехмерные модели, являющиеся аналогами реального оборудования переработки нефти и газа.

Позволяет наглядно отображать последовательность технологических процессов и принцип работы деталей и узлов оборудования.

<span id="page-3-1"></span>Позволяет проводить тестирование полученных знаний.

### **Устранение проблем и ошибок**

При возникновении ошибок в работе с программным обеспечением свяжитесь со специалистом поддержки «Програмлаб». Для этого опишите вашу проблему в письме на почту [support@pl](mailto:support@pl-llc.ru)-llc.ru либо позвоните по телефону 8 800 550 89 72.

Для того чтобы специалист смог подключиться к вашему ПК и устранить проблемы вам необходимо запустить ПО для дистанционного управления ПК Anydesk и сообщить данные для доступа.

Anydesk – приложение для удаленного администрирования.

Приложение Anydesk можно найти на USB-носителе с дистрибутивом. Вставьте USB-носитель в ПК и запустите файл с названием Anydesk.exe и перейдите к пункту «Краткая инструкция по запуску и предоставлению доступа».

Если приложения нет на USB-носителе вы можете скачать его по ссылке с официального сайта разработчика:<https://anydesk.com/ru/downloads>.

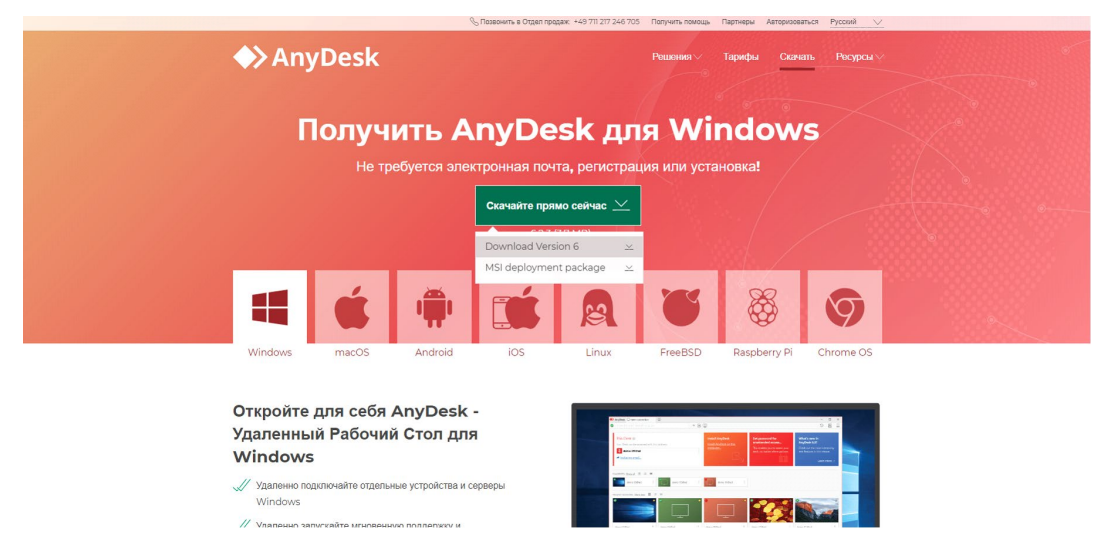

*Загрузка приложения Anydesk с сайта разработчика*

Инструкции по использованию программы есть на сайте разработчика (на английском языке):<https://anydesk.com/ru/installation>

Для того чтобы устранить проблему нет необходимости производить полную установку программы, достаточно выполнить действия, описанные в инструкции ниже:

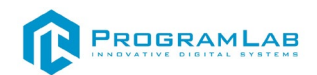

### **Краткая инструкция по запуску и предоставлению доступа**

После того как приложение скачано нужно запустить его. Необходимый файл называется **AnyDesk.exe** и лежит папке «**Загрузки**».

Приложение откроется в портативном режиме (в этом режиме приложение имеет ограниченный, но достаточный для наших задач функционал)

При первом запуске может возникнуть окно с требованием предоставить разрешение. Необходимо нажать на кнопку **Разрешить доступ.**

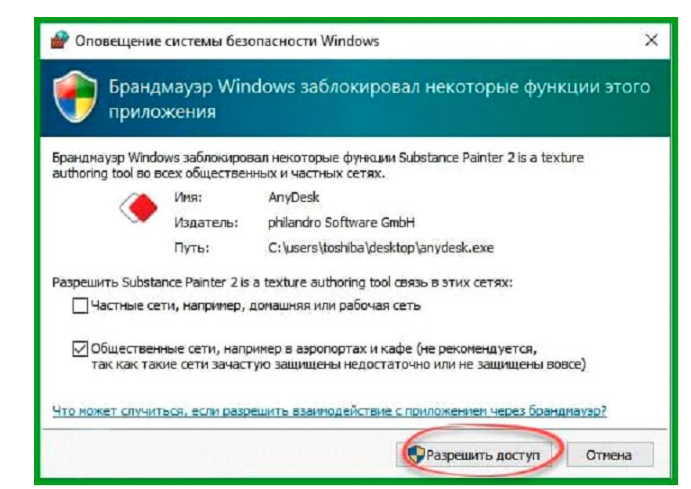

*Окно для предоставления доступа приложению*

Для того, чтобы к вашему компьютеру мог подключиться другой пользователь, необходимо ему передать специальный адрес, который называется «Это рабочее место». Сообщите этот адрес специалисту.

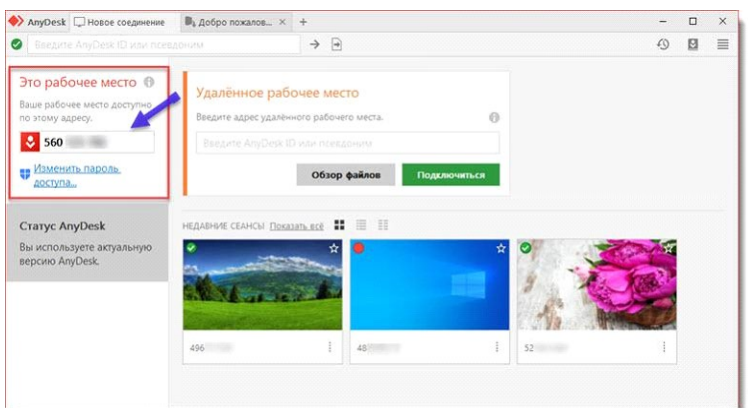

*Окно Anydesk с адресом*

После того как специалист введет переданный вами адрес вам нужно будет подтвердить разрешение на доступ к вашему ПК. Откроется табличка с вопросом «Принять» или «Отклонить» удаленное соединение. Нажмите «Принять».

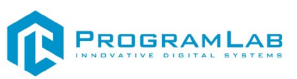

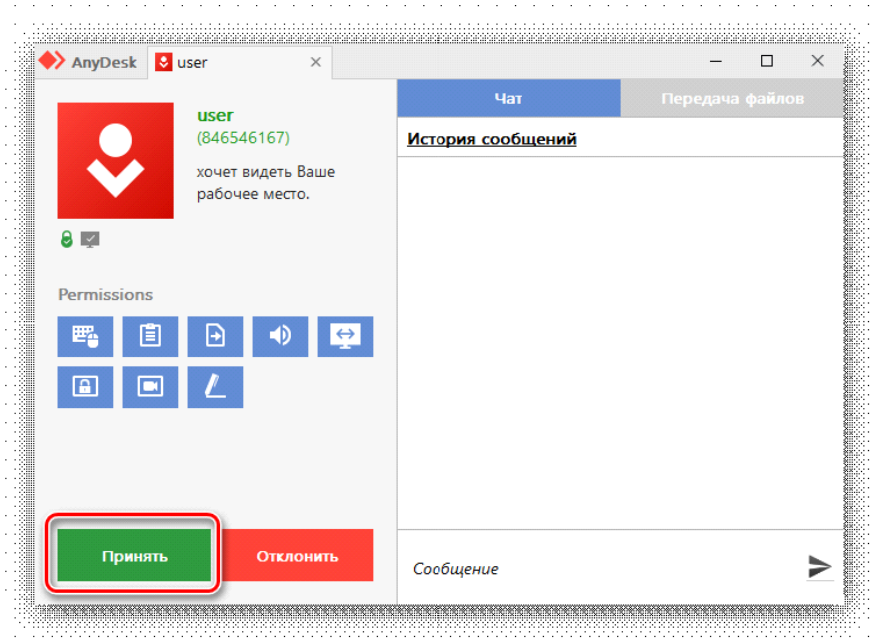

### *Окно Anydesk Принять/Отклонить*

На этом настройка удаленного соединения завершена: специалист получил доступ к вашему ПК. В случае необходимости продолжайте следовать инструкциям специалиста.

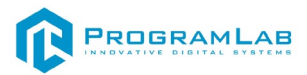

### **Запуск и управление в программе**

<span id="page-6-0"></span>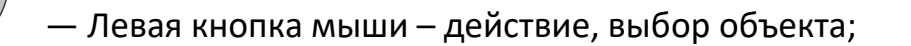

— Правая кнопка мыши – вращение камеры;

— Вращение колеса мыши – приближение\отдаление от экранной

#### плоскости;

**Esc** 

— Вызов меню программы.

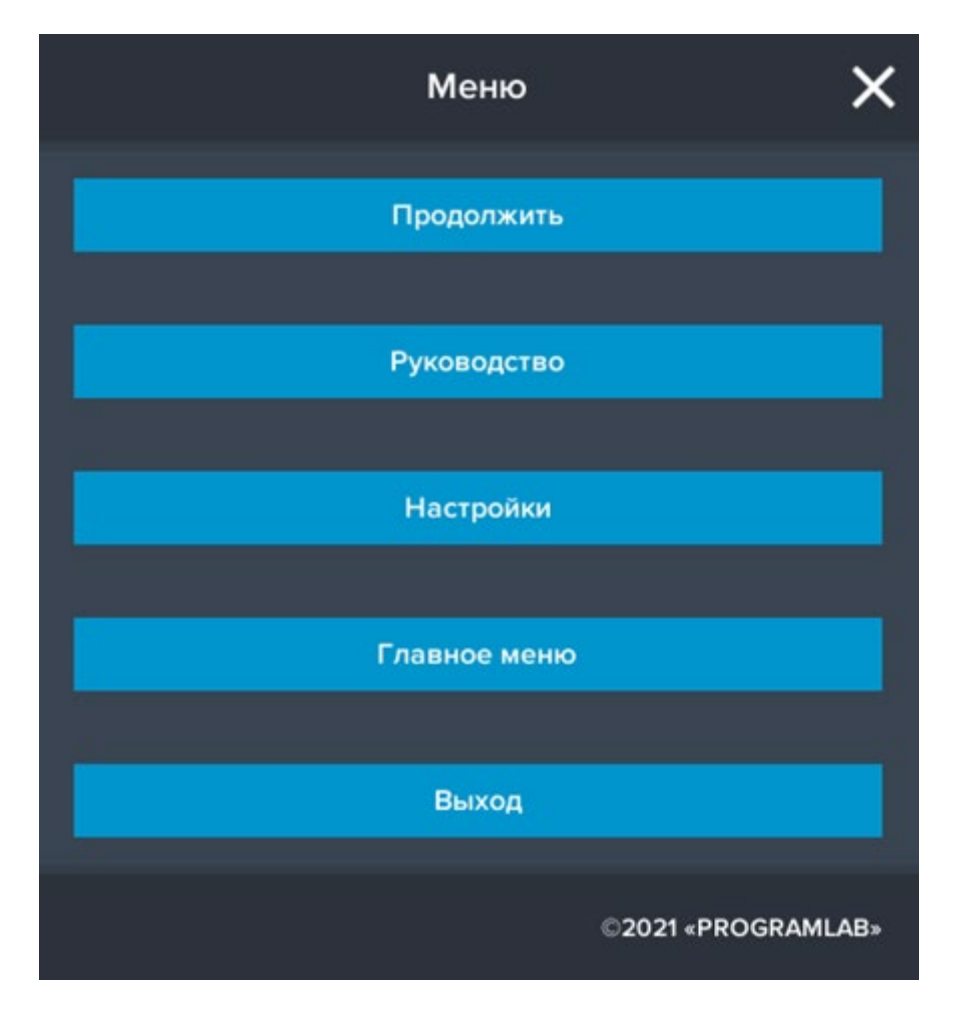

Кнопка **«Продолжить»** – вернуться в программу; Кнопка **«Руководство»** – вызвать руководство пользователя; Кнопка **«Настройки»** – настройки параметров графики; Кнопка **«Главное меню»** – выход в главное меню; Кнопка **«Выход»** – выход из программы.

Для запуска программы нажмите **«Выбор работы»**. Откроется меню с выбором режимов работы, кликните дважды по одному из режимов чтобы перейти к нему.

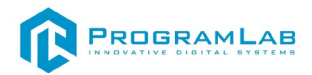

В случае, если предусмотрена защита посредством USB-ключа, то перед запуском нажмите **«Запросить сессию по USB-ключу»** для активации доступа к программе.

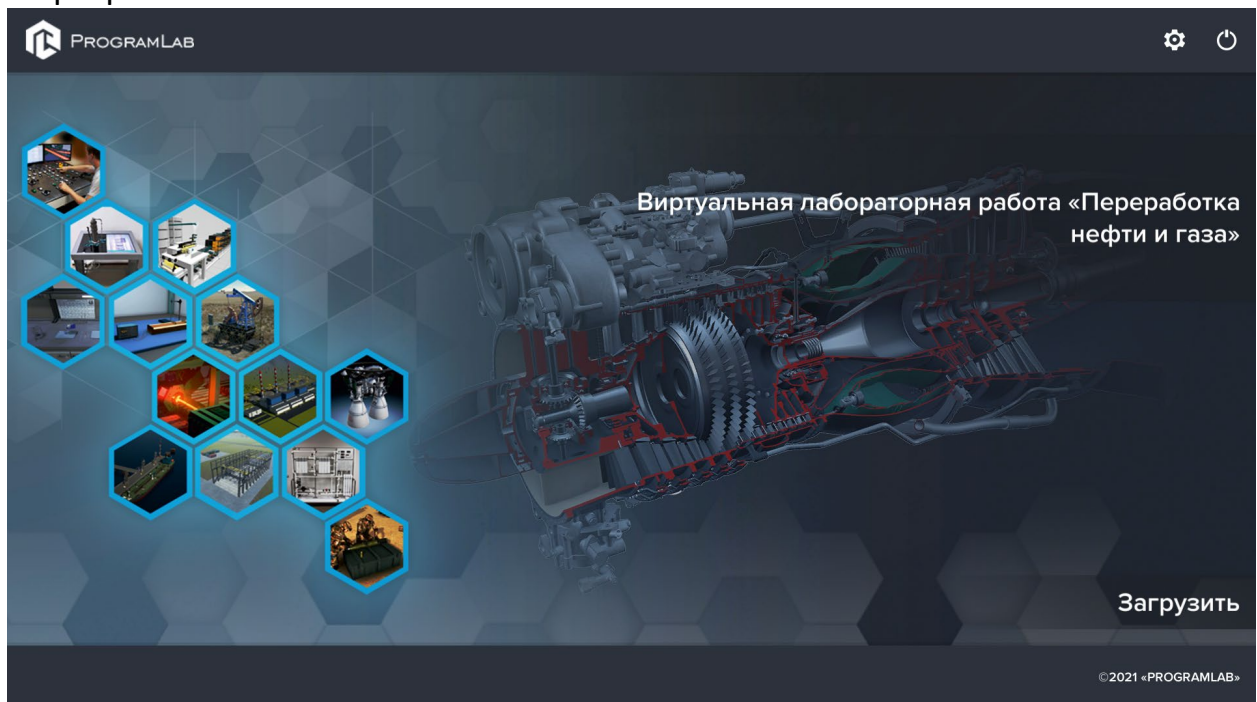

# Для изменения настроек графики нажмите кнопку .

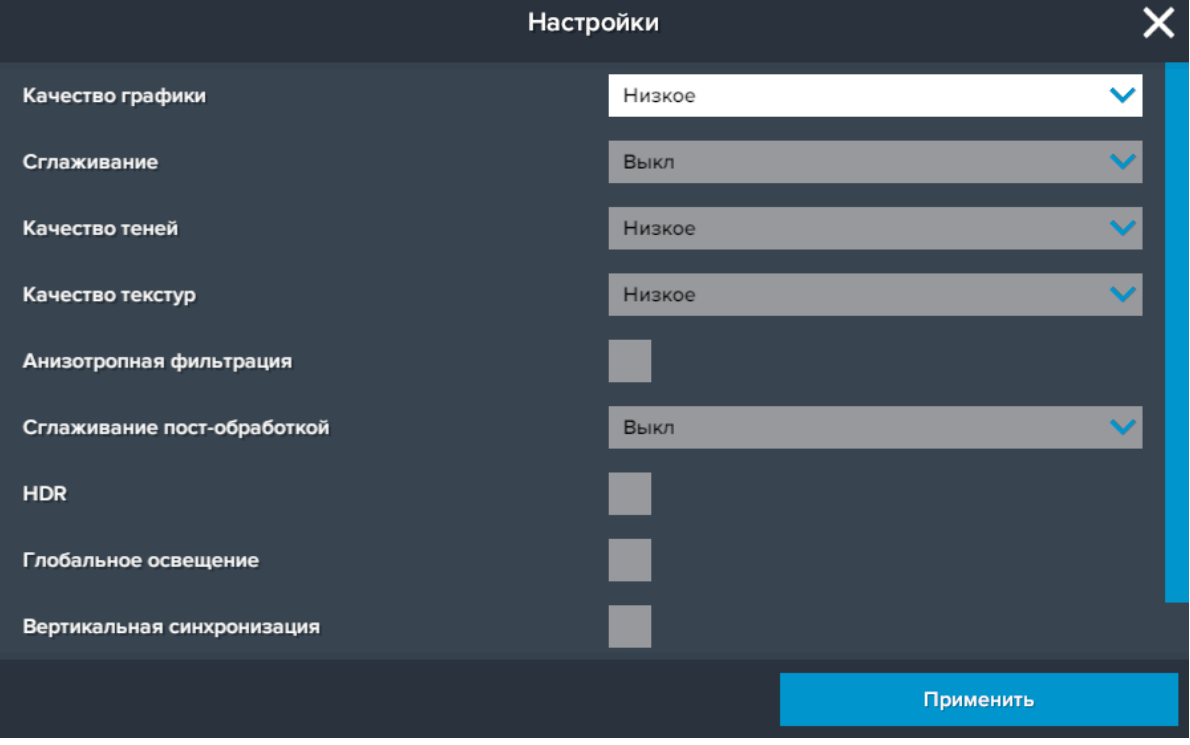

### Нажмите **«Применить»** для закрытия окна.

Для выхода из программы нажмите

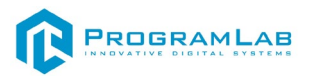

Перед входом программа запросит логин, пароль, а также сервер для подключения

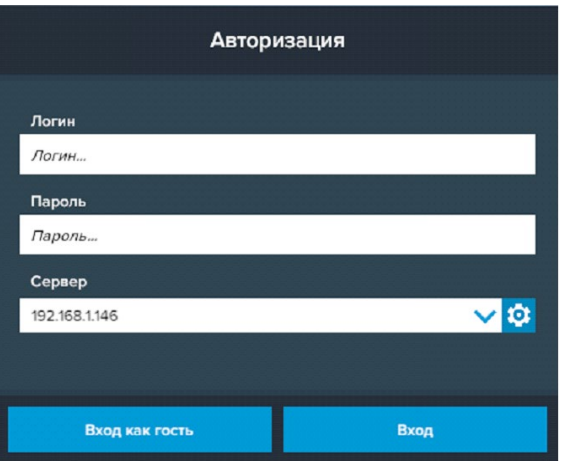

*Окно авторизации*

Введите необходимые логин, и пароль и нажмите на кнопку **Вход**.

Также вы можете войти в режиме гостя. Для этого нажмите на кнопку **Вход как гость**.

Вы можете создавать и сохранять IP-адреса серверов. Для этого нажмите

на иконку шестерни рядом с адресом сервера.

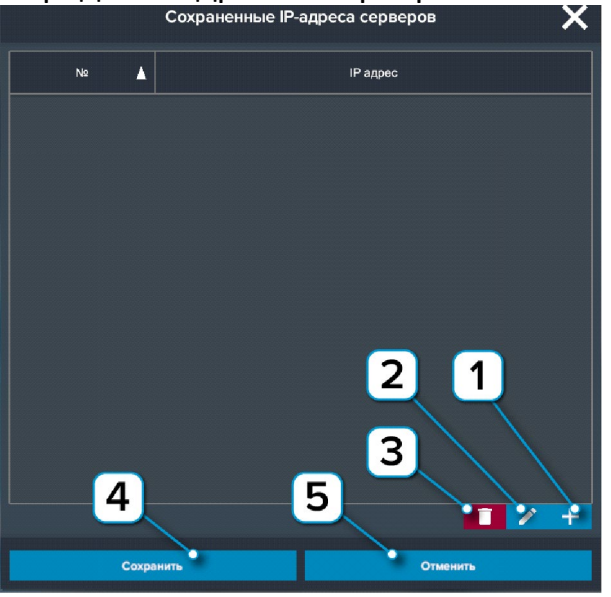

*Настройки сервера*

- **1** Нажмите чтобы создать новое подключение;
- **2** Нажмите чтобы отредактировать выбранное подключение;
- **3** Нажмите чтобы удалить выбранное подключение;
- **4** Нажмите чтобы сохранить настроенные IP-адреса;
- **5** Нажмите чтобы отменить все изменения IP-адресов.

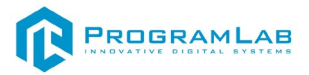

## **Работа в программе**

<span id="page-9-0"></span>На рисунке представлен начальный экран программы. Выберите работу щелчком правой кнопки мыши.

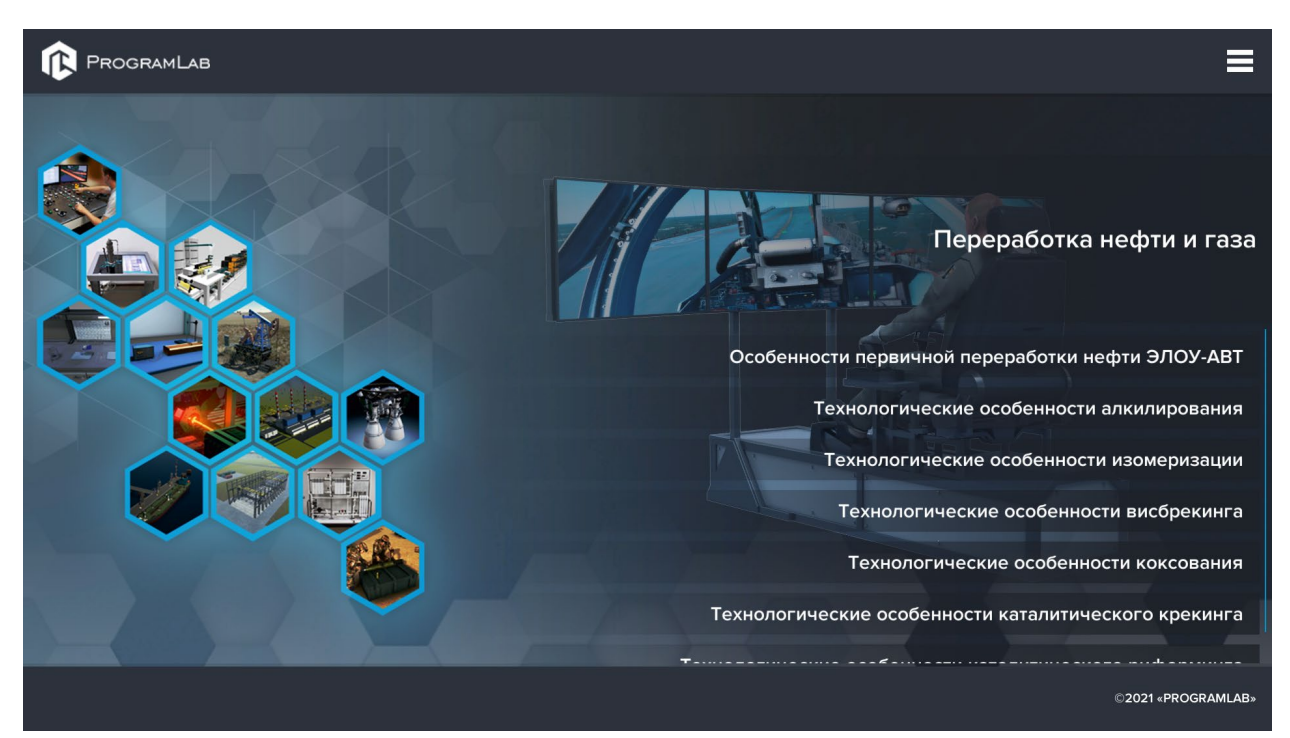

*Выбор работ*

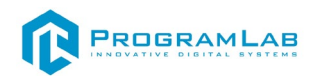

## **Особенности первичной переработки нефти ЭЛОУ-АВТ**

<span id="page-10-0"></span>На рисунке представлен интерфейс программы.

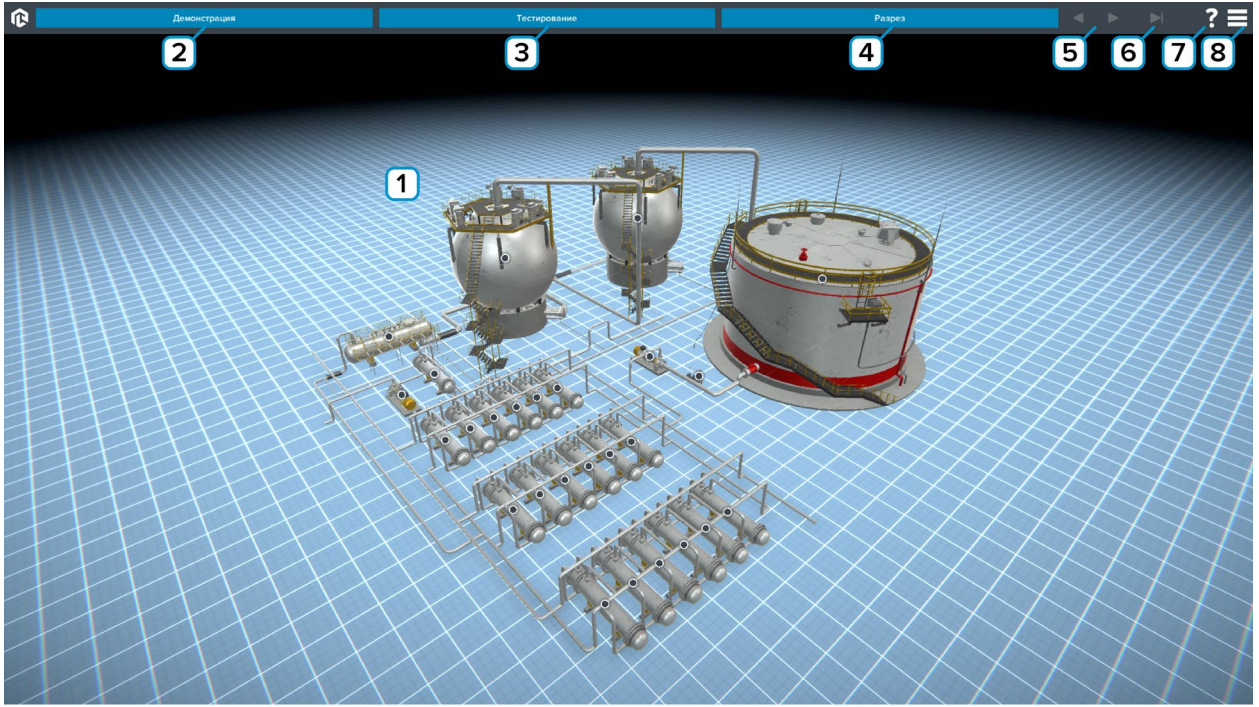

*Рисунок 1 – Основной экран программы*

**1** – Рабочее поле. При нажатии на маркер активируется всплывающая подсказка с названием и описанием элемента (тултип).

**2** – Нажмите для запуска демонстрации работы.

- **3** Нажмите чтобы начать тестирование.
- **4** Нажмите для включения/выключения разреза.

- **6** Нажмите для выхода из режима «Демонстрация».
- **7** Нажмите чтобы показать/скрыть тултипы.
- **8** Вызов меню программы.

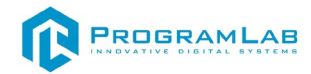

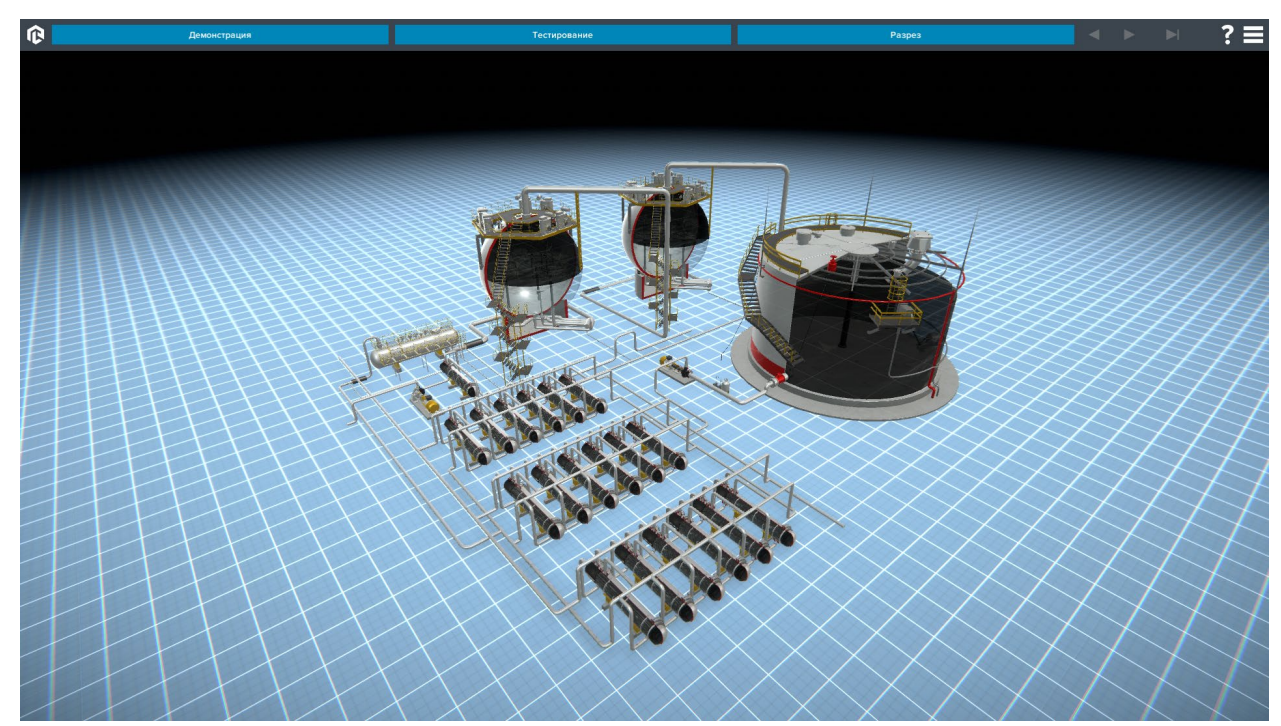

*Рисунок 2 – Разрез*

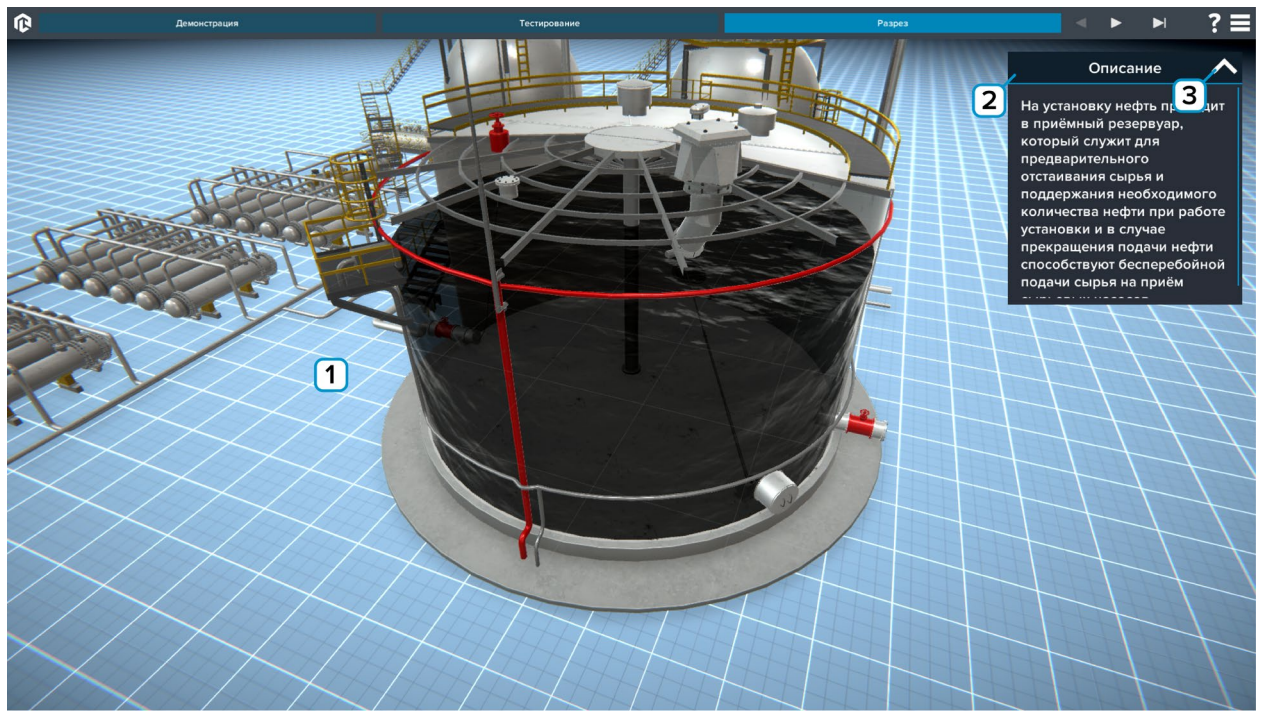

*Рисунок 3 – Демонстрация работы*

- **1** Демонстрация.
- **2** Описание этапа.
- **3** Нажмите чтобы скрыть/открыть описание.

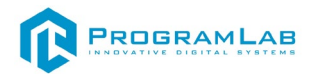

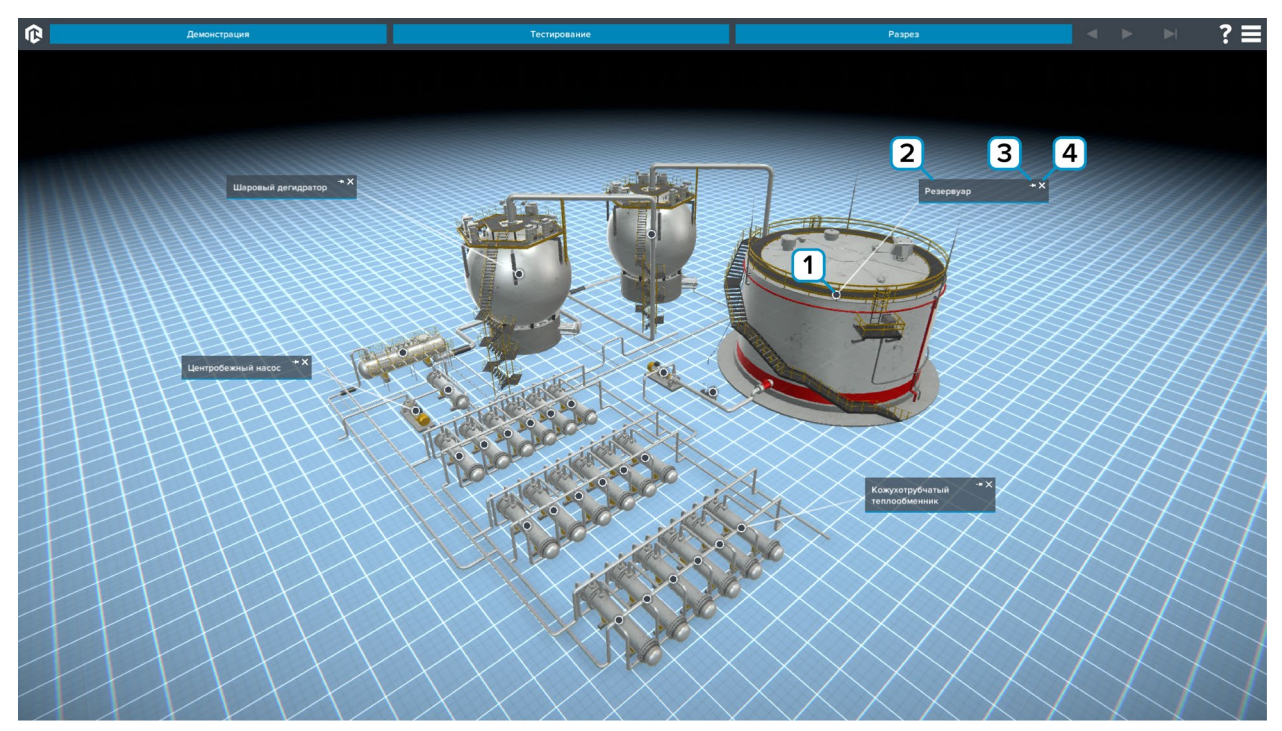

*Рисунок 4 – Работа с тултипами*

**2** – Поле описания. В этом поле располагается название объекта. Зажмите мышку и перетаскивайте чтобы переместить тултип.

**3** – Нажмите на символ кнопки чтобы закрепить/освободить тултип.

**4** – Нажмите на символ крестик чтобы скрыть тултип.

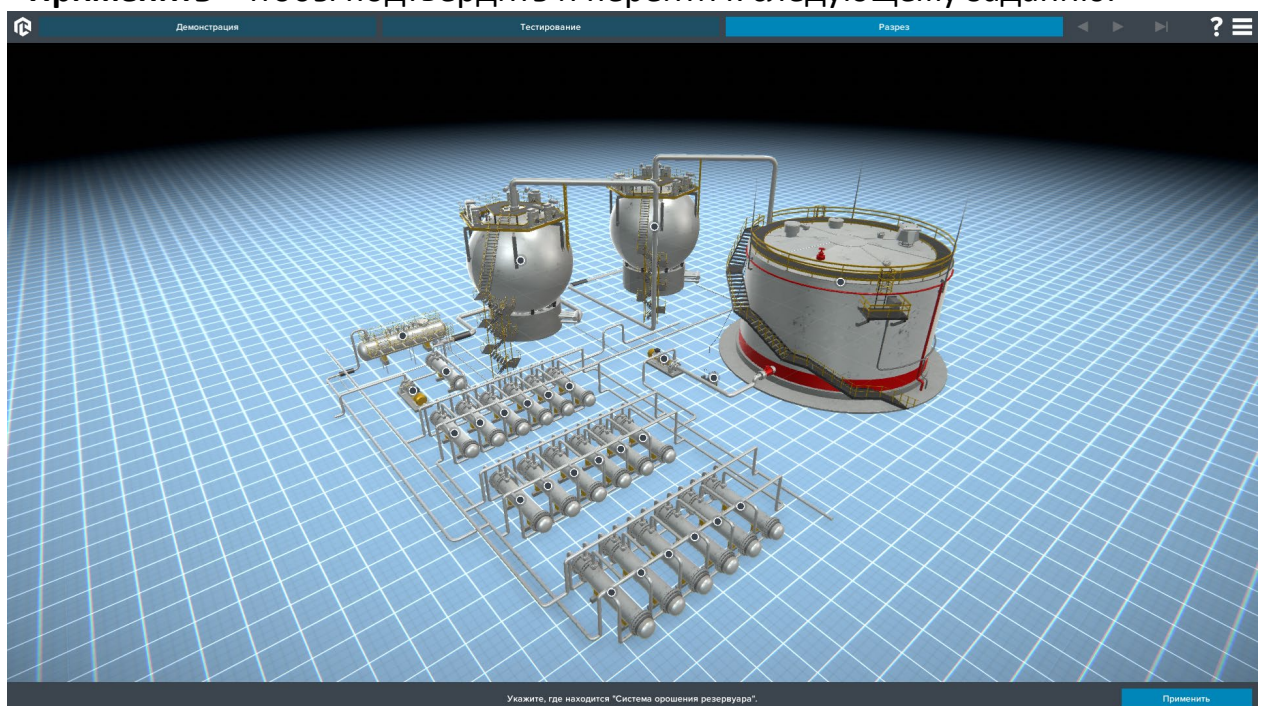

*Рисунок 5 – Тестирование по конструкции* По окончании теста результат выводится на экран.

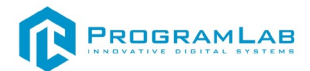

### <span id="page-13-0"></span>**Технологические особенности каталитического риформинга**

На рисунке представлен интерфейс программы.

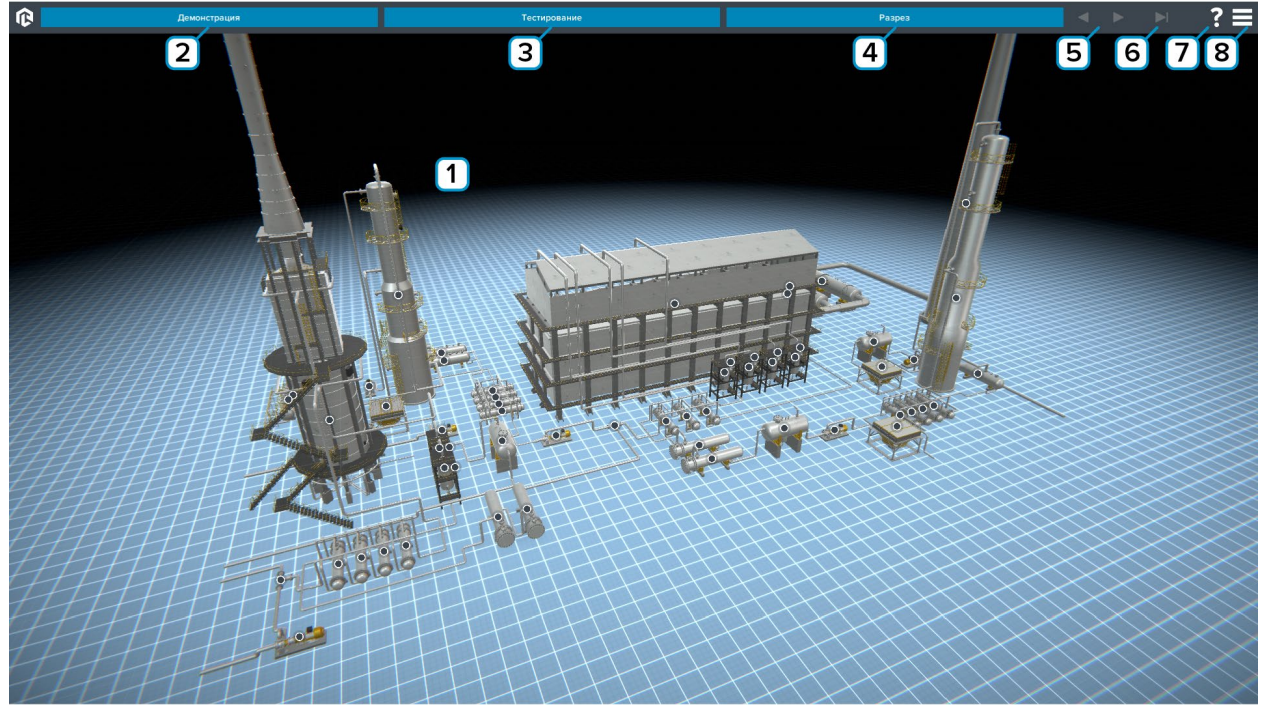

*Рисунок 1 – Основной экран программы* 

**1** – Рабочее поле. При нажатии на маркер активируется всплывающая подсказка с названием и описанием элемента (тултип).

- **2** Нажмите для запуска демонстрации работы.
- **3** Нажмите чтобы начать тестирование.
- **4** Нажмите для включения/выключения разреза.

- **6** Нажмите для выхода из режима «Демонстрация».
- **7** Нажмите чтобы показать/скрыть тултипы.
- **8** Вызов меню программы.

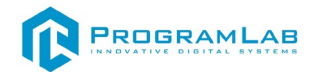

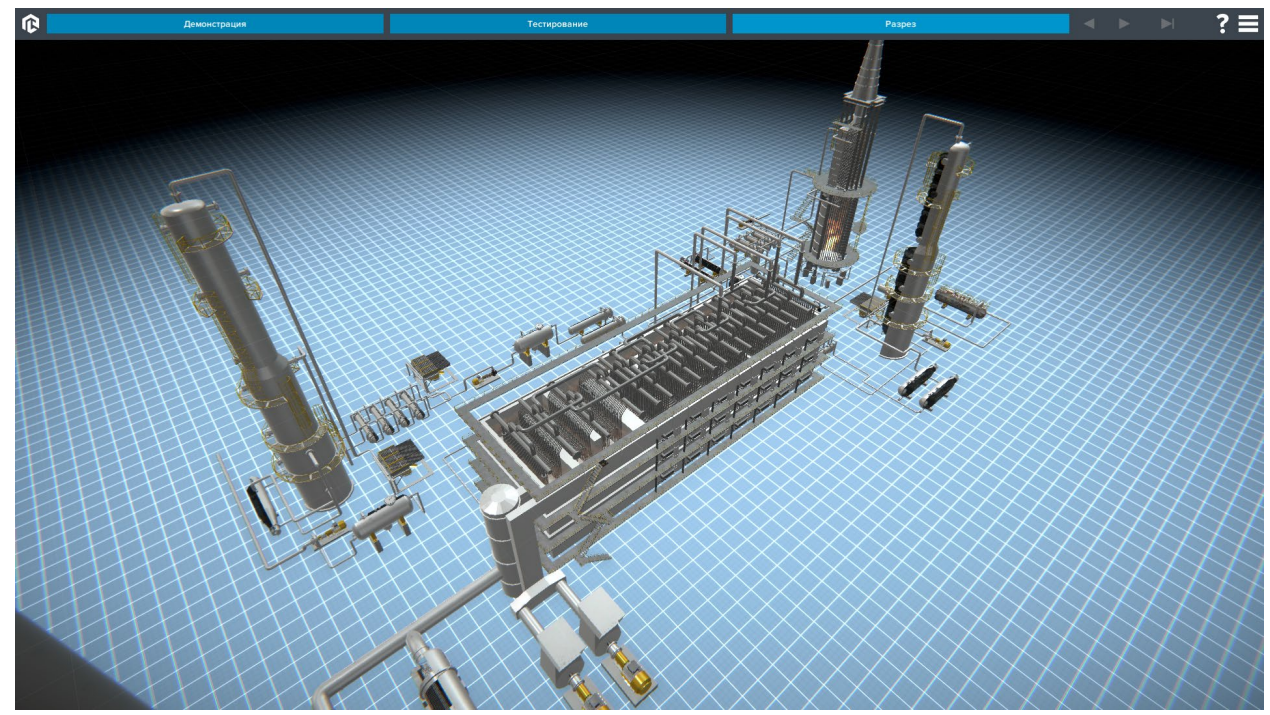

*Рисунок 2 – Разрез*

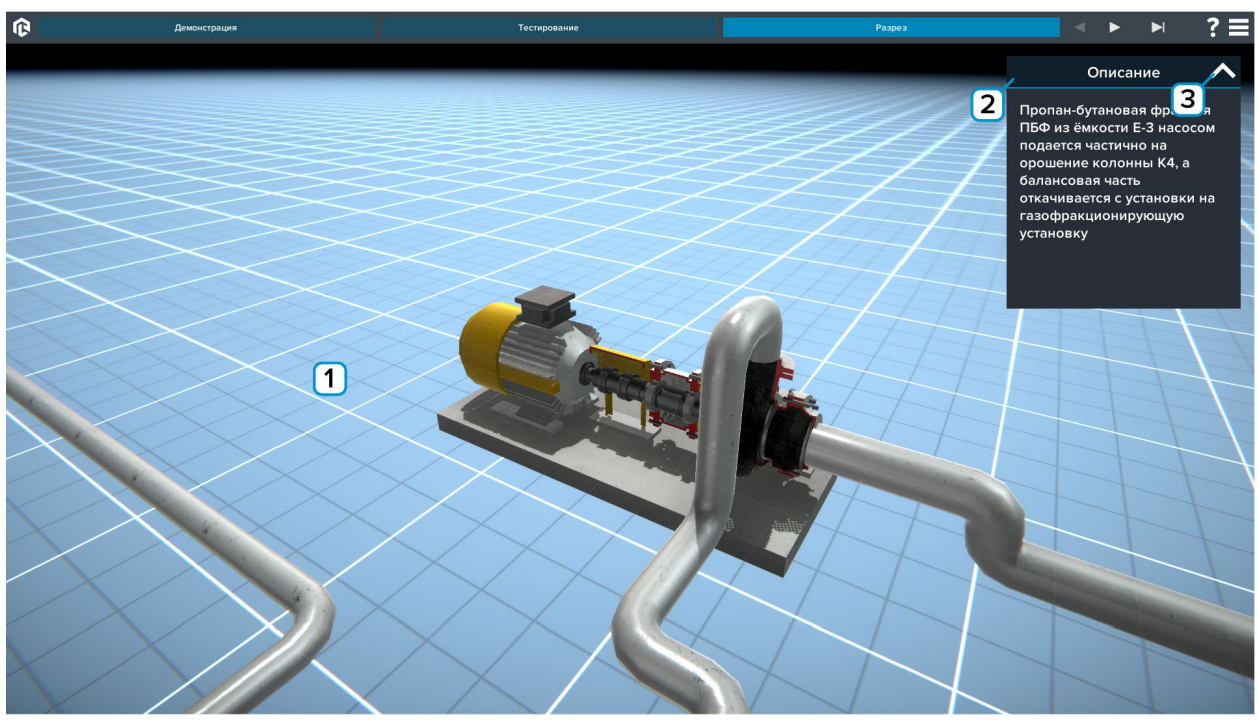

*Рисунок 3 – Демонстрация работы*

- **1** Демонстрация.
- **2** Описание этапа.
- **3** Нажмите чтобы скрыть/открыть описание.

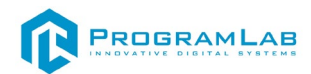

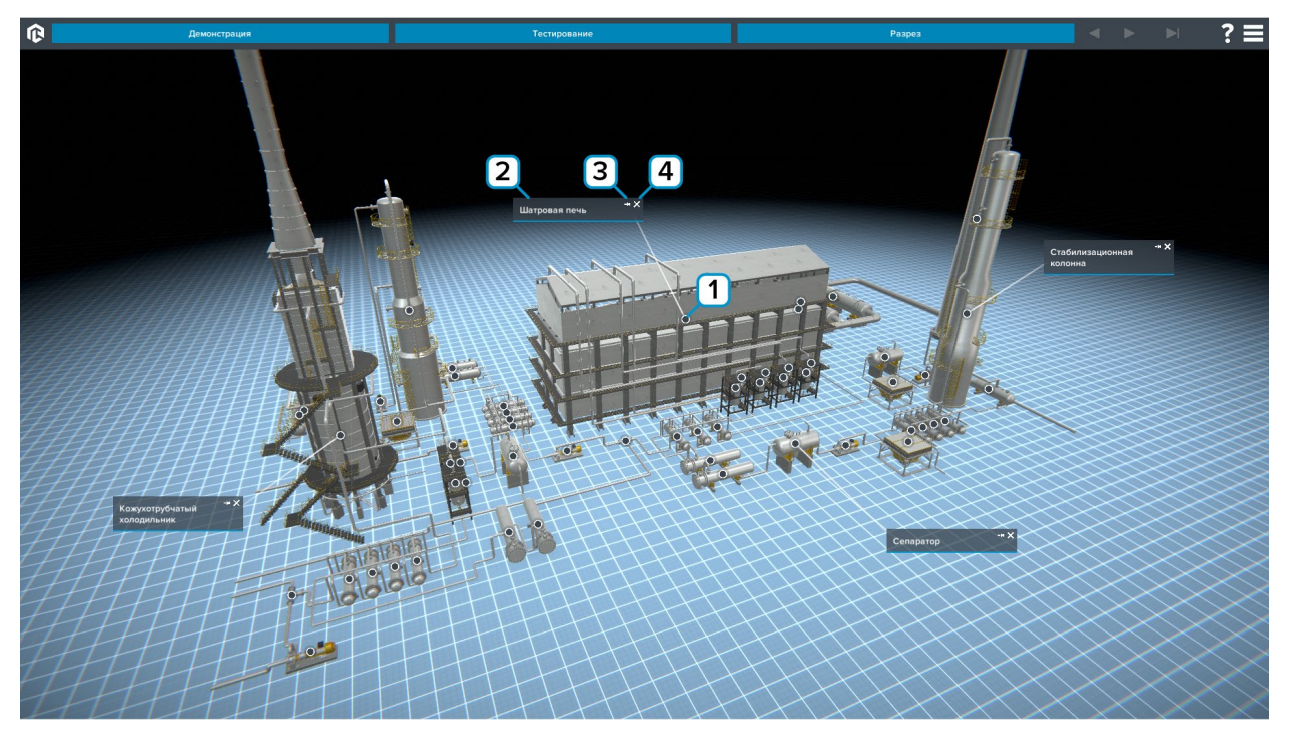

*Рисунок 4 – Работа с тултипами*

**2** – Поле описания. В этом поле располагается название объекта. Зажмите мышку и перетаскивайте чтобы переместить тултип.

**3** – Нажмите на символ кнопки чтобы закрепить/освободить тултип.

**4** – Нажмите на символ крестик чтобы скрыть тултип.

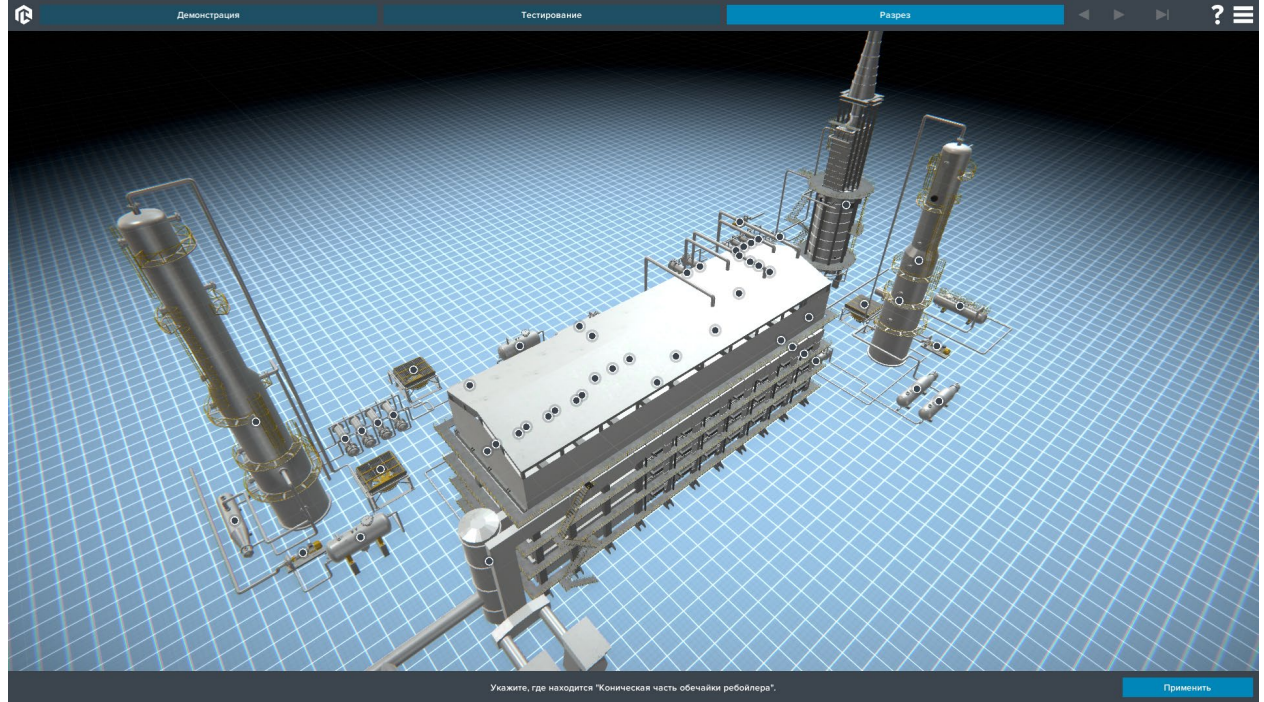

*Рисунок 5 – Тестирование по конструкции* По окончании теста результат выводится на экран.

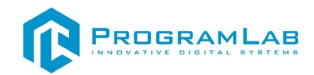

### **Технологические особенности изомеризации**

<span id="page-16-0"></span>На рисунке представлен интерфейс программы.

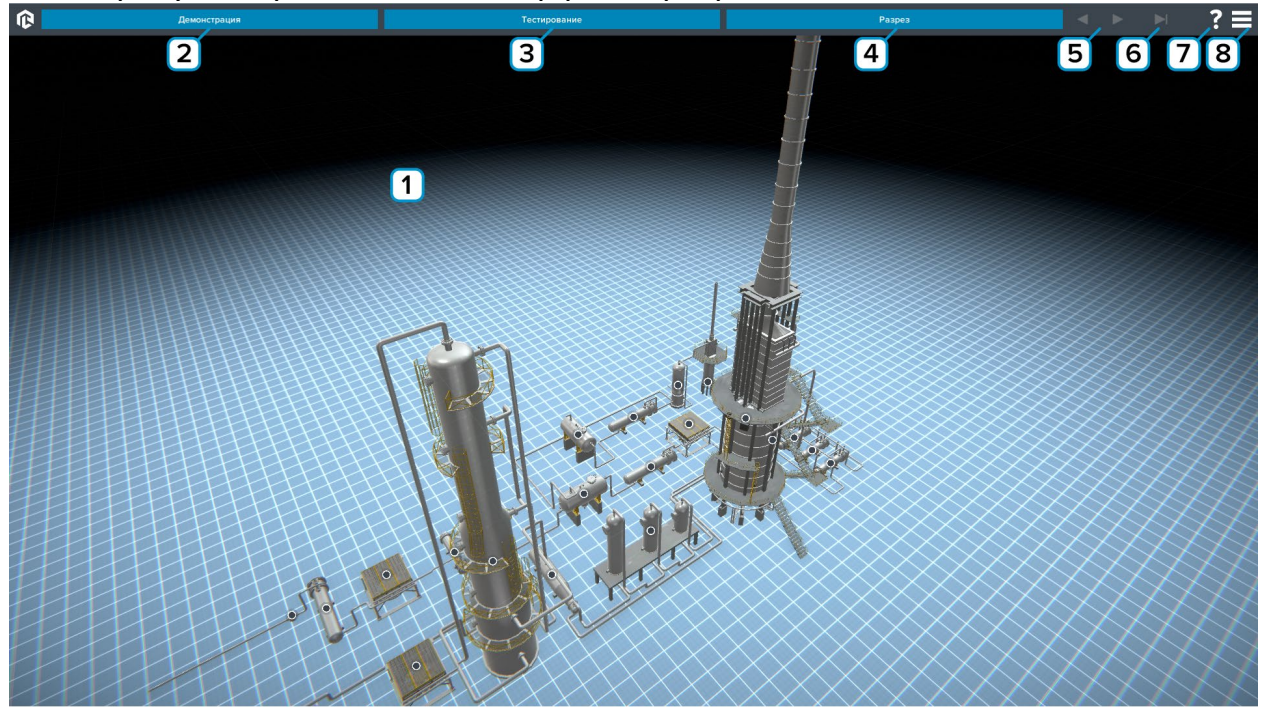

*Рисунок 1 – Основной экран программы* 

**1** – Рабочее поле. При нажатии на маркер активируется всплывающая подсказка с названием и описанием элемента (тултип).

**2** – Нажмите для запуска демонстрации работы.

- **3** Нажмите чтобы начать тестирование.
- **4** Нажмите для включения/выключения разреза.

- **6** Нажмите для выхода из режима «Демонстрация».
- **7** Нажмите чтобы показать/скрыть тултипы.
- **8** Вызов меню программы.

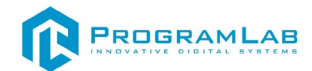

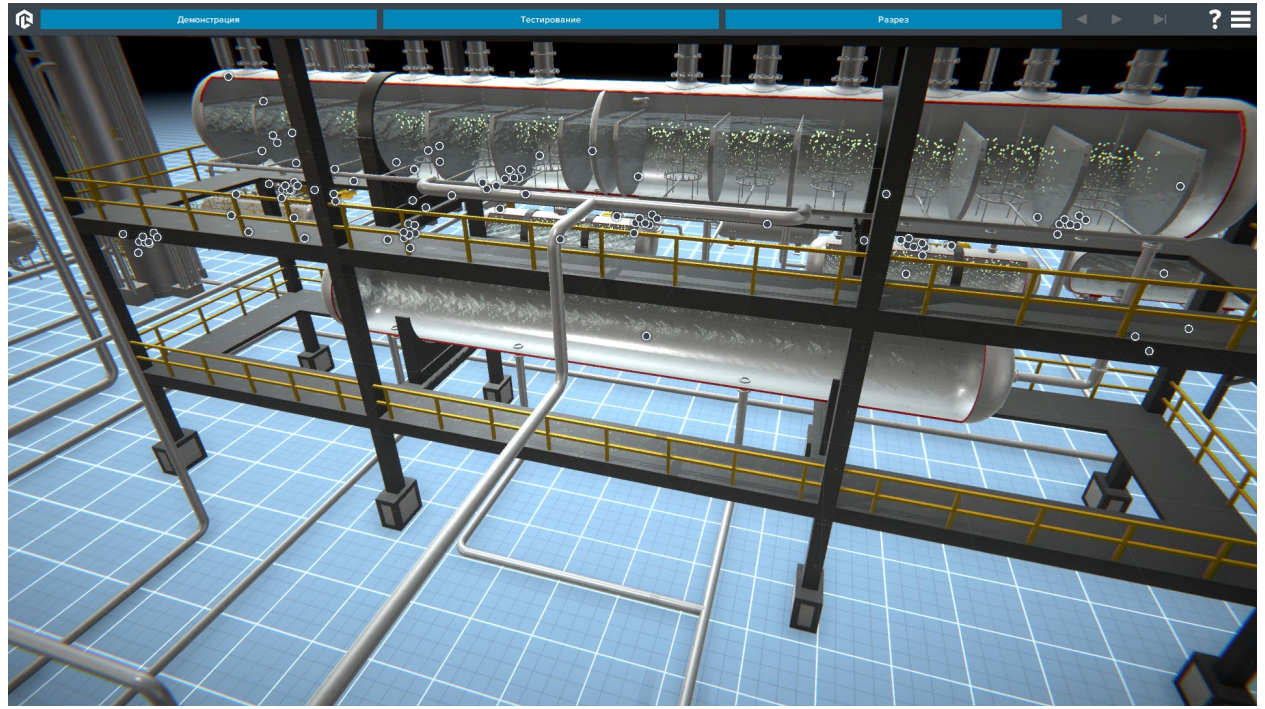

*Рисунок 2 – Разрез*

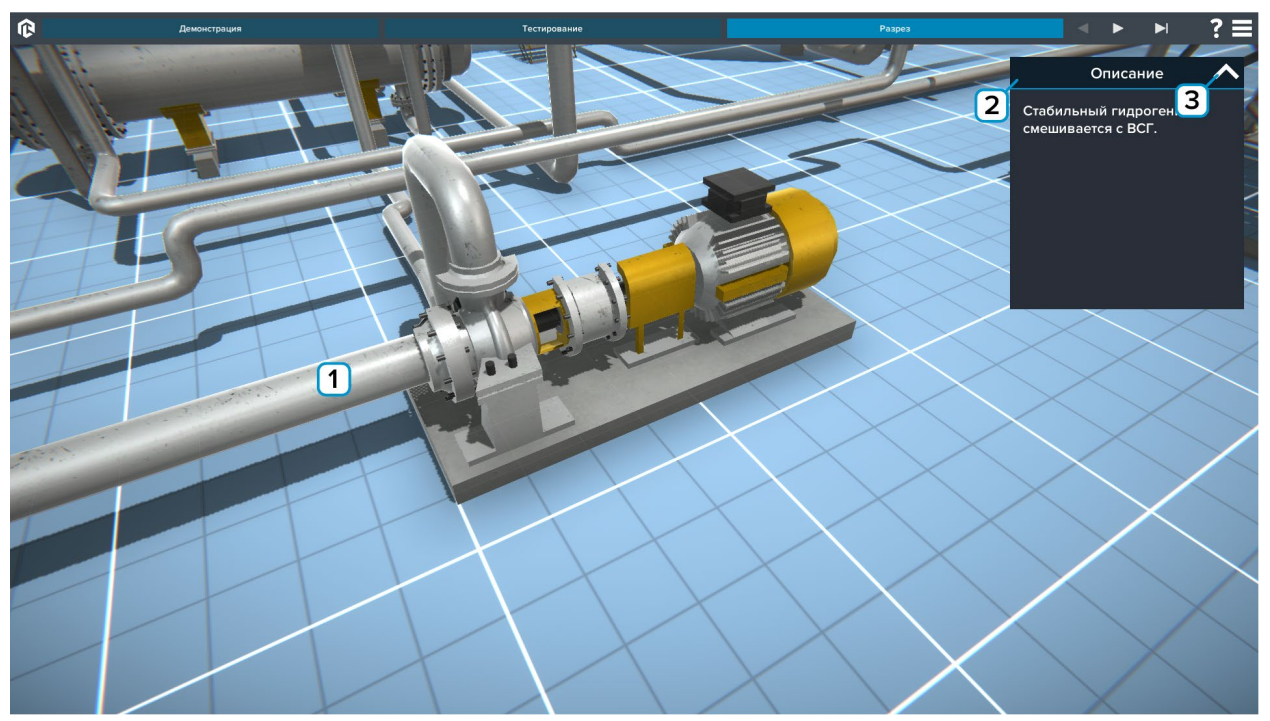

*Рисунок 3 – Демонстрация работы*

- **1** Демонстрация.
- **2** Описание этапа.
- **3** Нажмите чтобы скрыть/открыть описание.

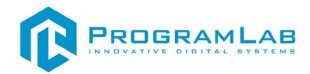

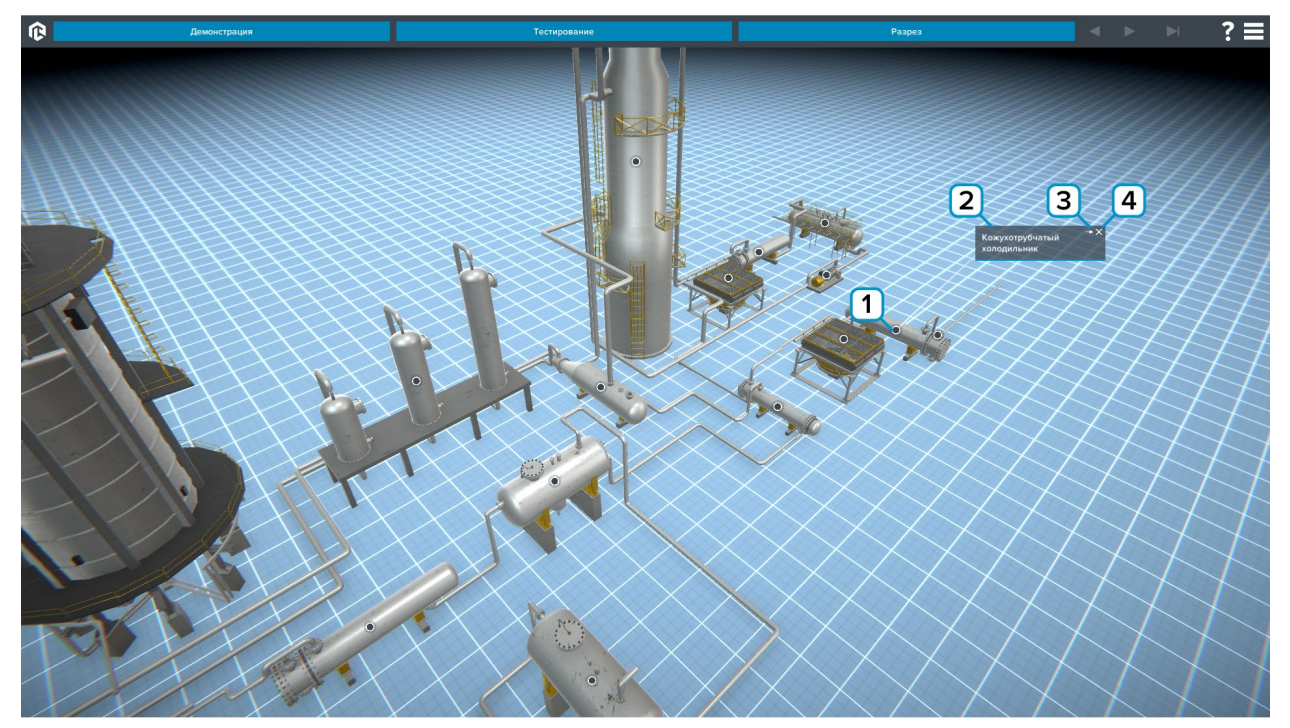

*Рисунок 4 – Работа с тултипами*

**2** – Поле описания. В этом поле располагается название объекта. Зажмите мышку и перетаскивайте чтобы переместить тултип.

**3** – Нажмите на символ кнопки чтобы закрепить/освободить тултип.

**4** – Нажмите на символ крестик чтобы скрыть тултип.

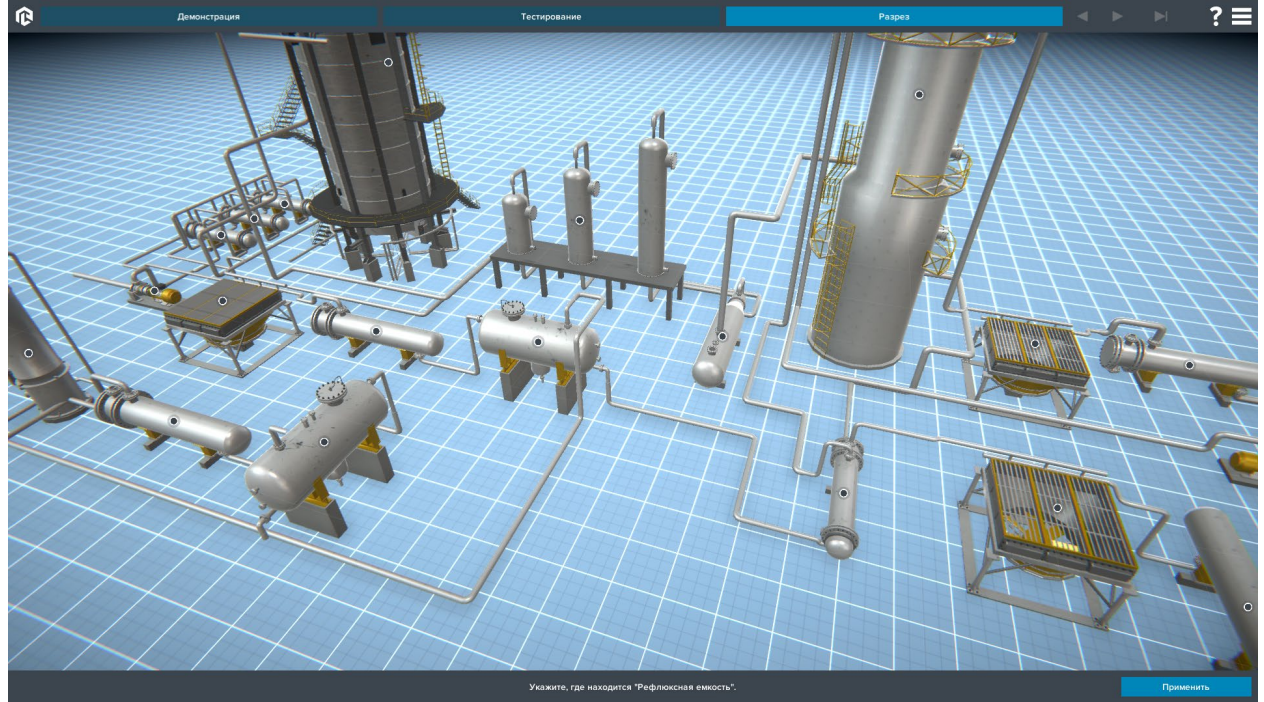

*Рисунок 5 – Тестирование по конструкции* По окончании теста результат выводится на экран.

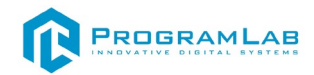

### **Технологические особенности коксования**

<span id="page-19-0"></span>На рисунке представлен интерфейс программы.

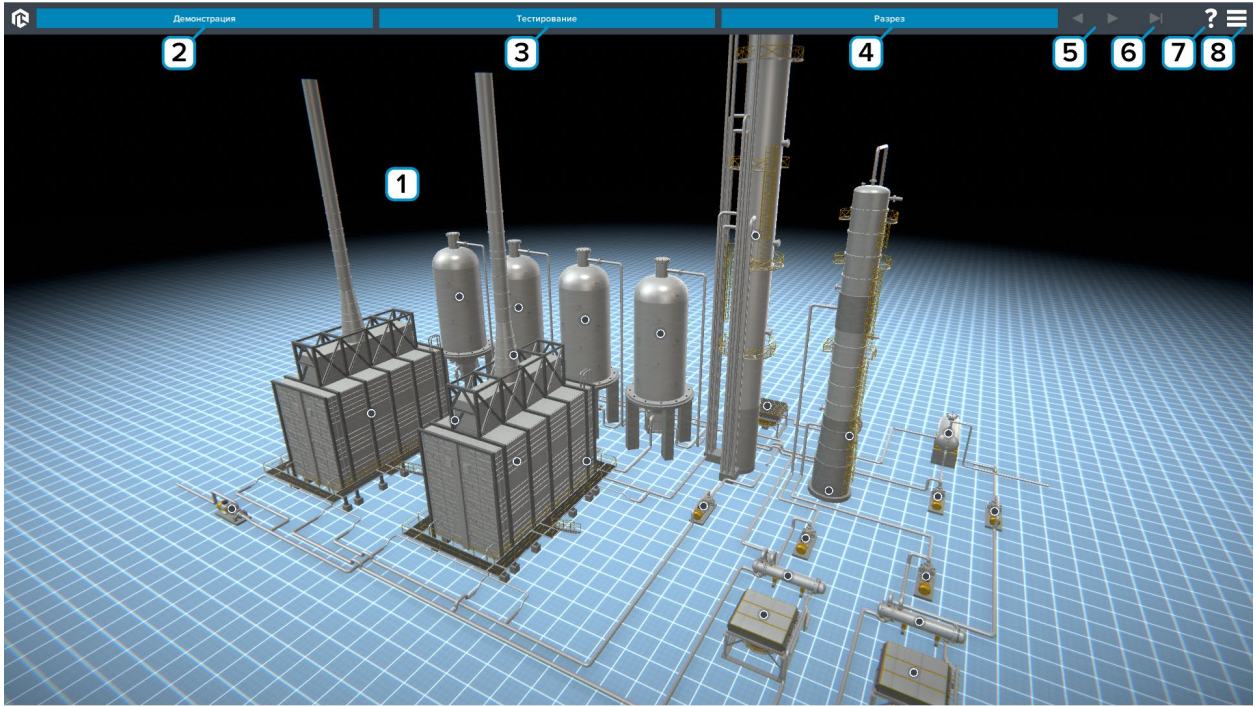

*Рисунок 1 – Основной экран программы* 

**1** – Рабочее поле. При нажатии на маркер активируется всплывающая подсказка с названием и описанием элемента (тултип).

**2** – Нажмите для запуска демонстрации работы.

- **3** Нажмите чтобы начать тестирование.
- **4** Нажмите для включения/выключения разреза.

- **6** Нажмите для выхода из режима «Демонстрация».
- **7** Нажмите чтобы показать/скрыть тултипы.
- **8** Вызов меню программы.

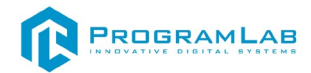

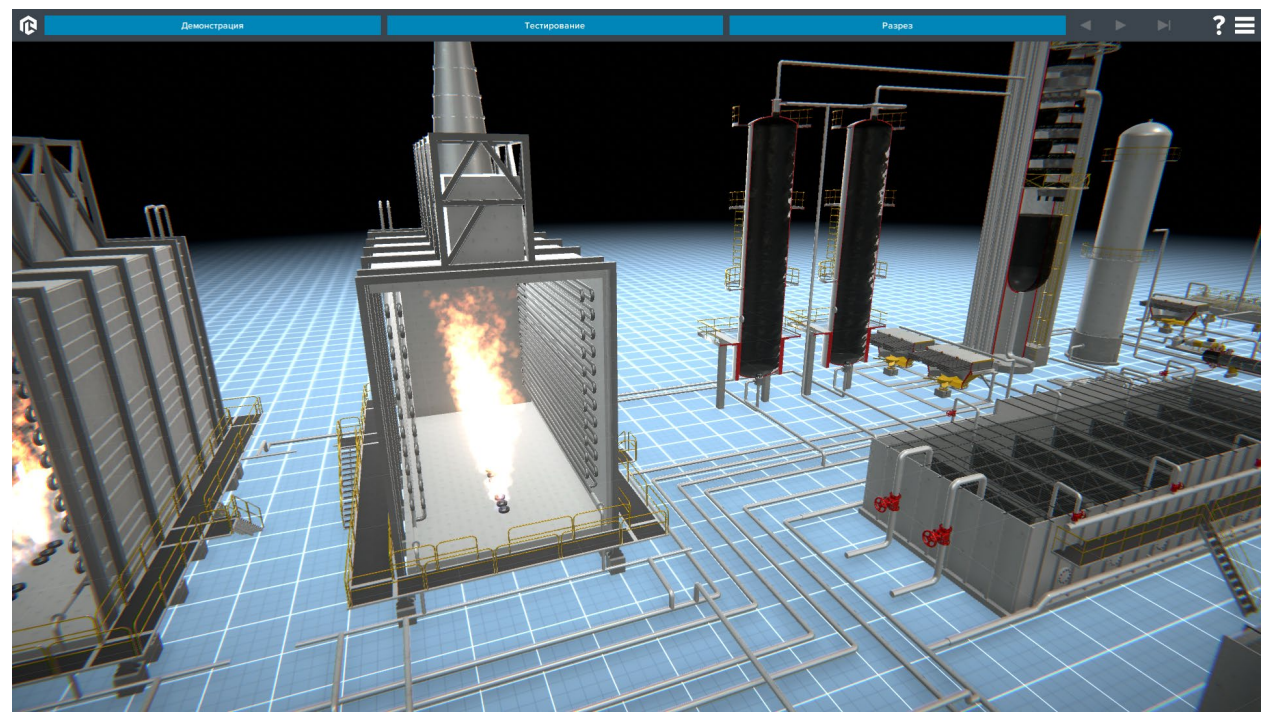

*Рисунок 2 – Разрез*

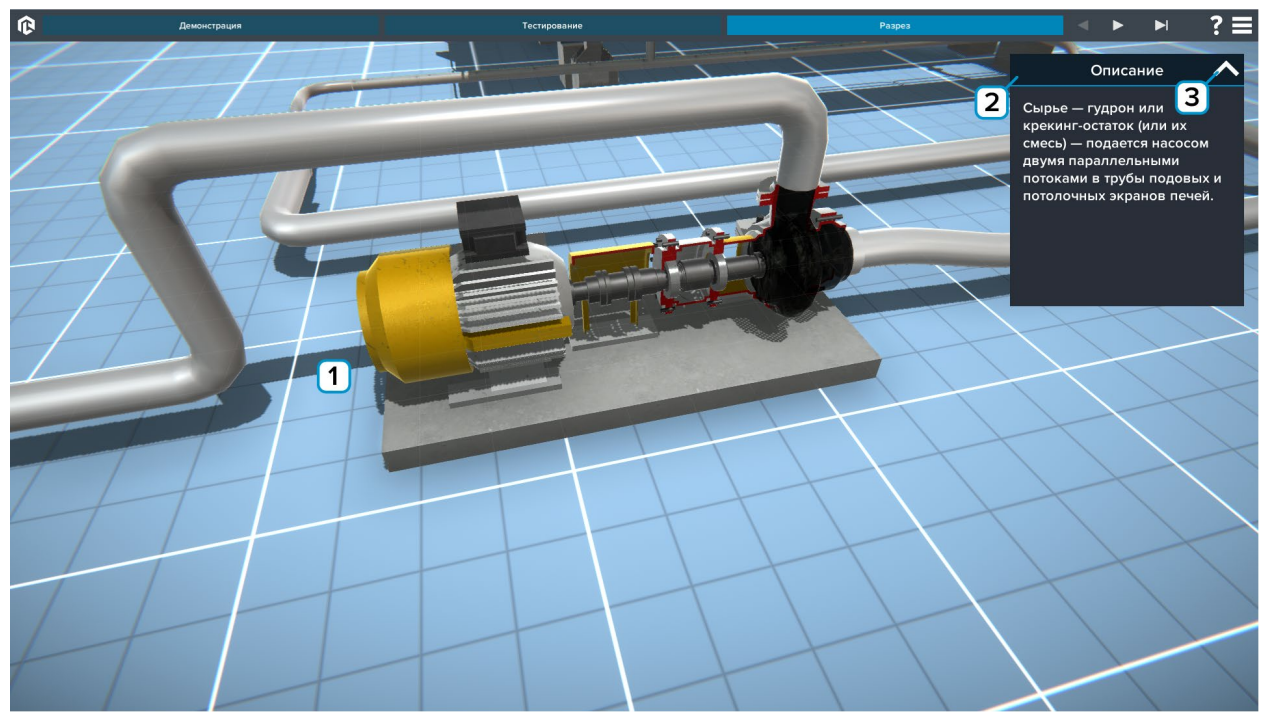

*Рисунок 3 – Демонстрация работы*

- **1** Демонстрация.
- **2** Описание этапа.
- **3** Нажмите чтобы скрыть/открыть описание.

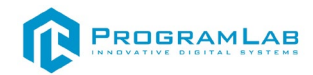

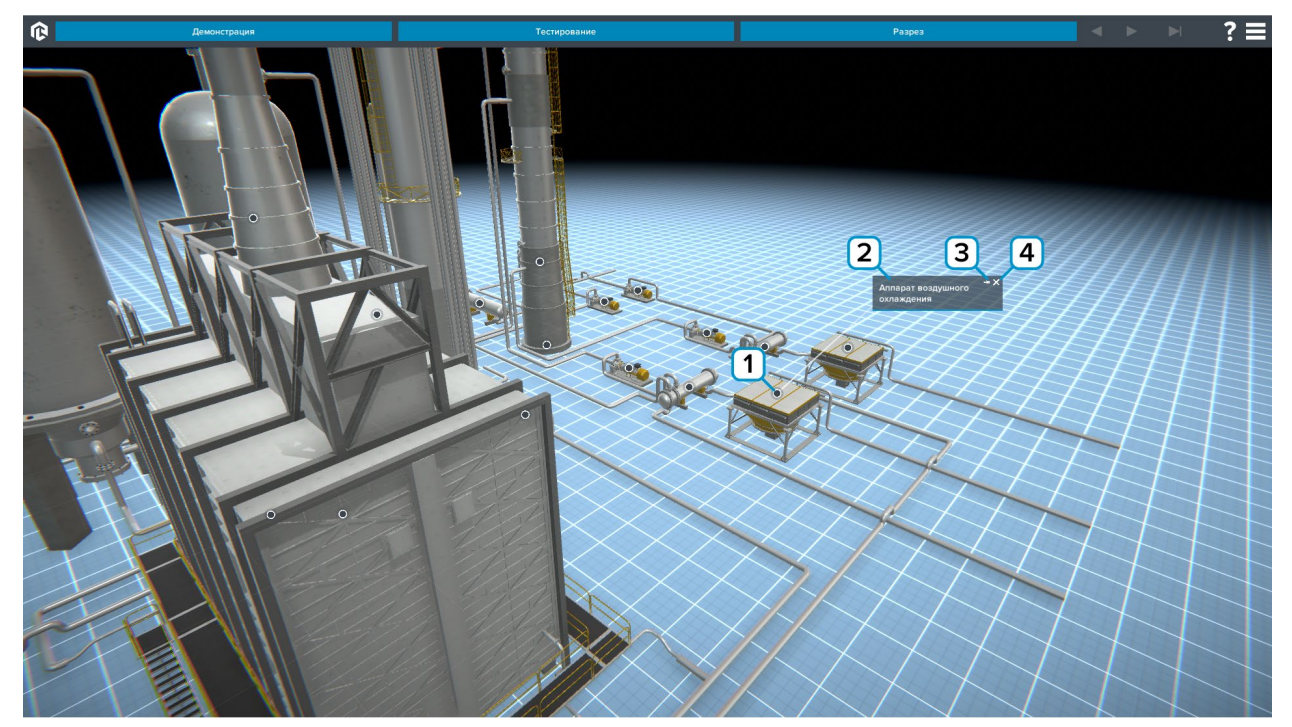

*Рисунок 4 – Работа с тултипами*

**2** – Поле описания. В этом поле располагается название объекта. Зажмите мышку и перетаскивайте чтобы переместить тултип.

**3** – Нажмите на символ кнопки чтобы закрепить/освободить тултип.

**4** – Нажмите на символ крестик чтобы скрыть тултип.

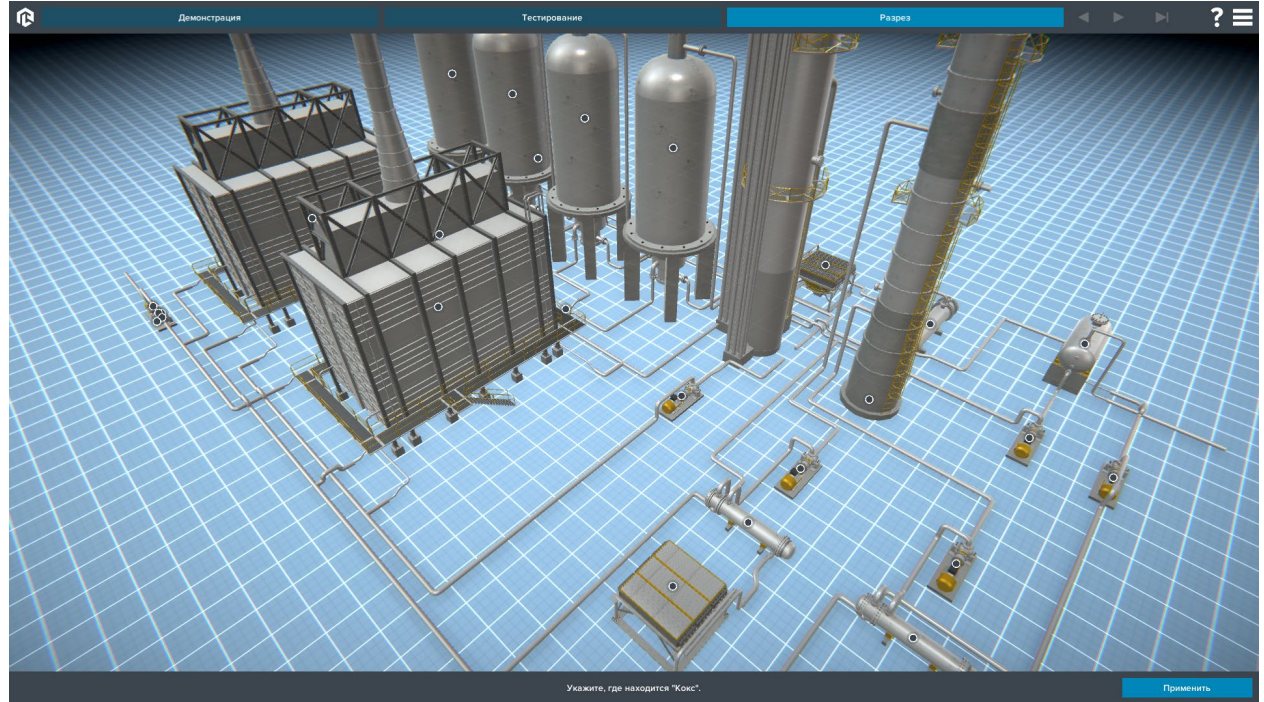

*Рисунок 5 – Тестирование по конструкции* По окончании теста результат выводится на экран.

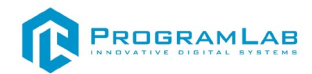

### **Технологические особенности алкилирования**

<span id="page-22-0"></span>На рисунке представлен интерфейс программы.

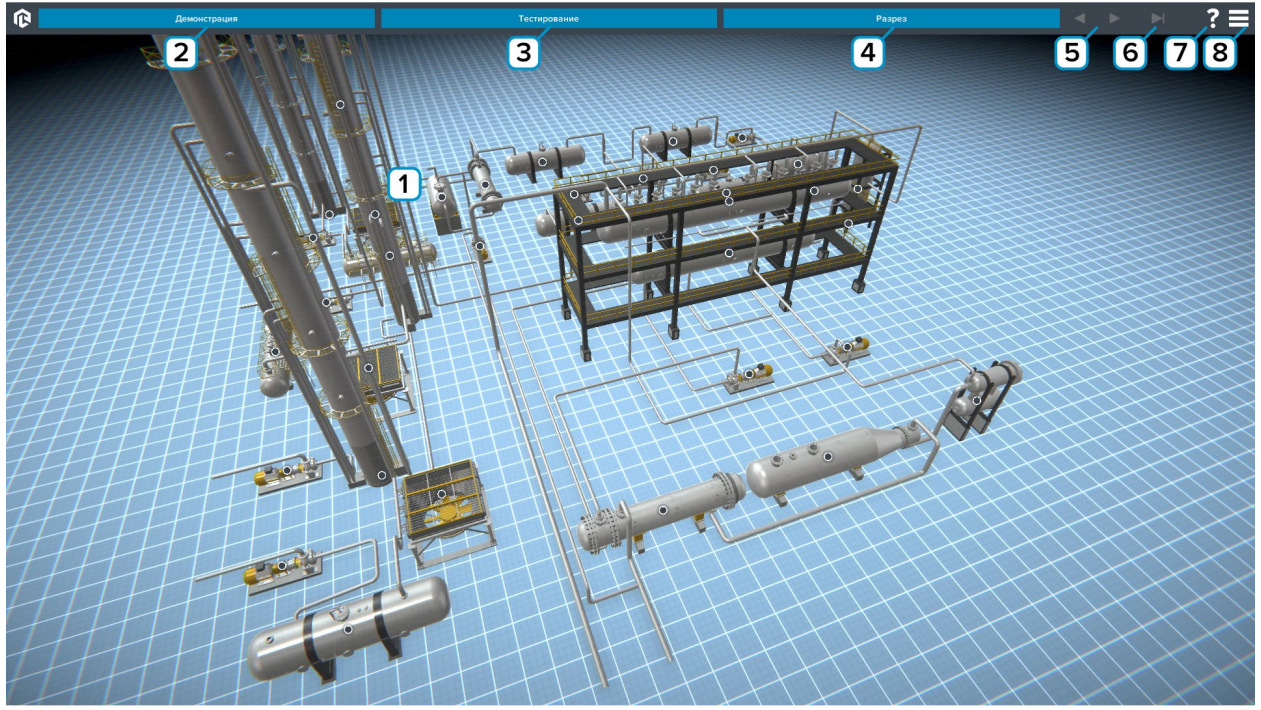

*Рисунок 1 – Основной экран программы* 

**1** – Рабочее поле. При нажатии на маркер активируется всплывающая подсказка с названием и описанием элемента (тултип).

- **2** Нажмите для запуска демонстрации работы.
- **3** Нажмите чтобы начать тестирование.
- **4** Нажмите для включения/выключения разреза.

- **6** Нажмите для выхода из режима «Демонстрация».
- **7** Нажмите чтобы показать/скрыть тултипы.
- **8** Вызов меню программы.

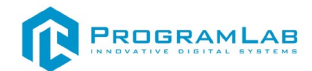

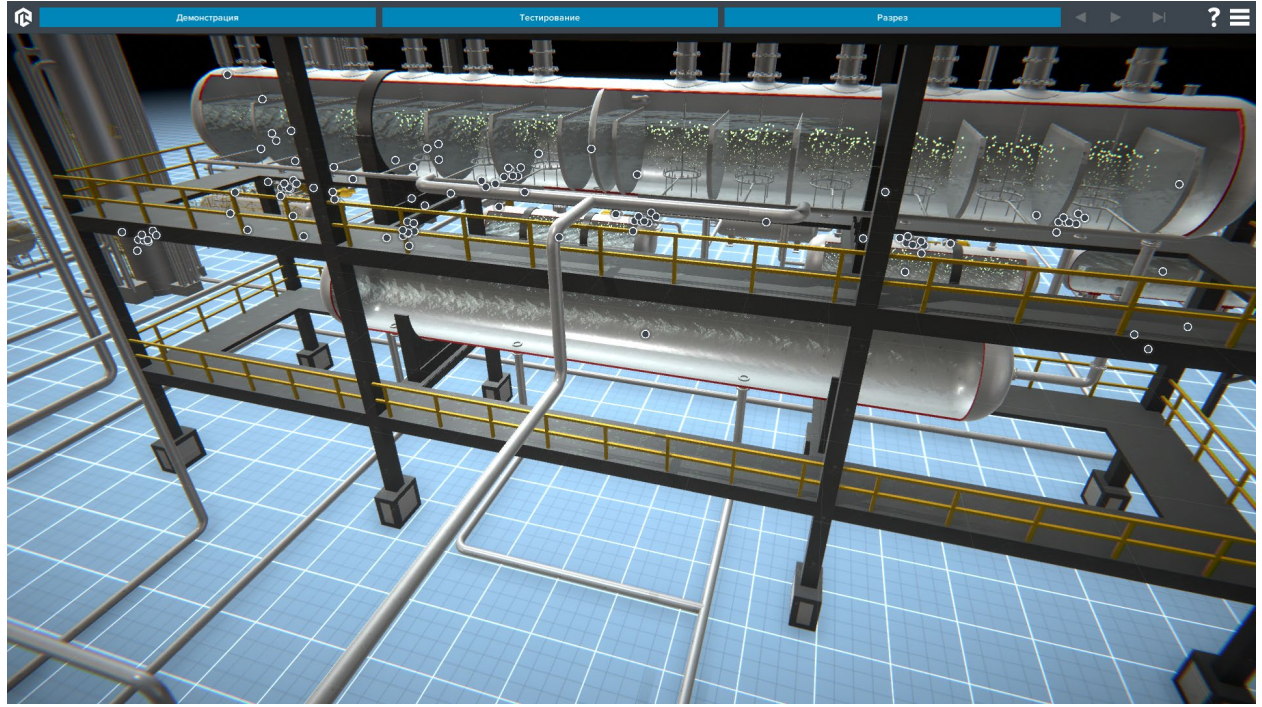

*Рисунок 2 – Разрез*

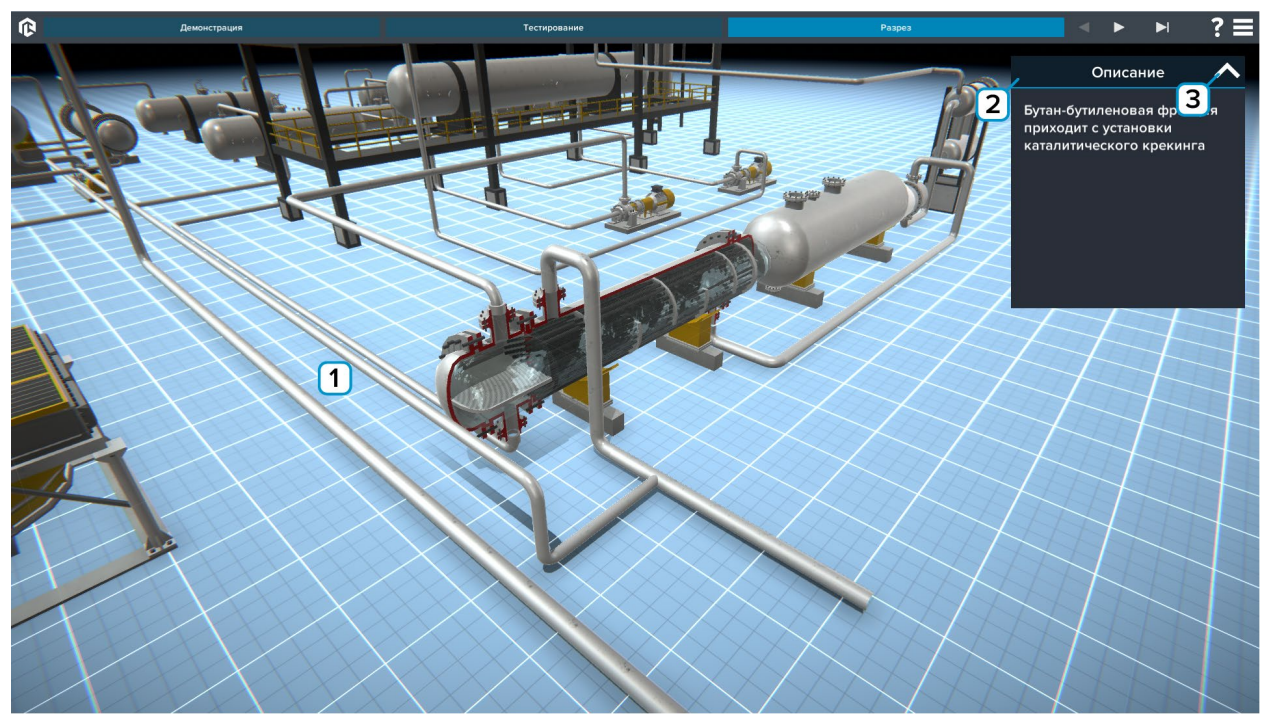

*Рисунок 3 – Демонстрация работы*

- **1** Демонстрация.
- **2** Описание этапа.
- **3** Нажмите чтобы скрыть/открыть описание.

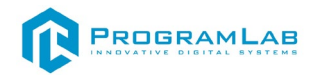

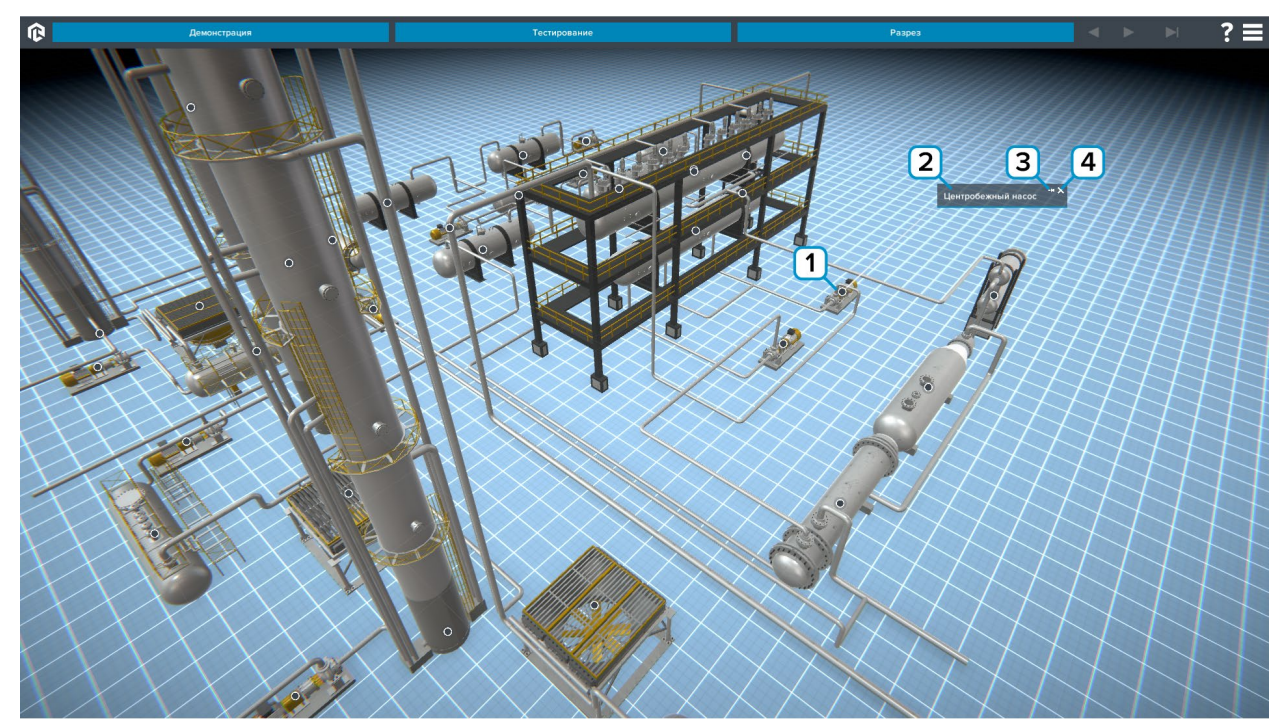

*Рисунок 4 – Работа с тултипами*

**2** – Поле описания. В этом поле располагается название объекта. Зажмите мышку и перетаскивайте чтобы переместить тултип.

**3** – Нажмите на символ кнопки чтобы закрепить/освободить тултип.

**4** – Нажмите на символ крестик чтобы скрыть тултип.

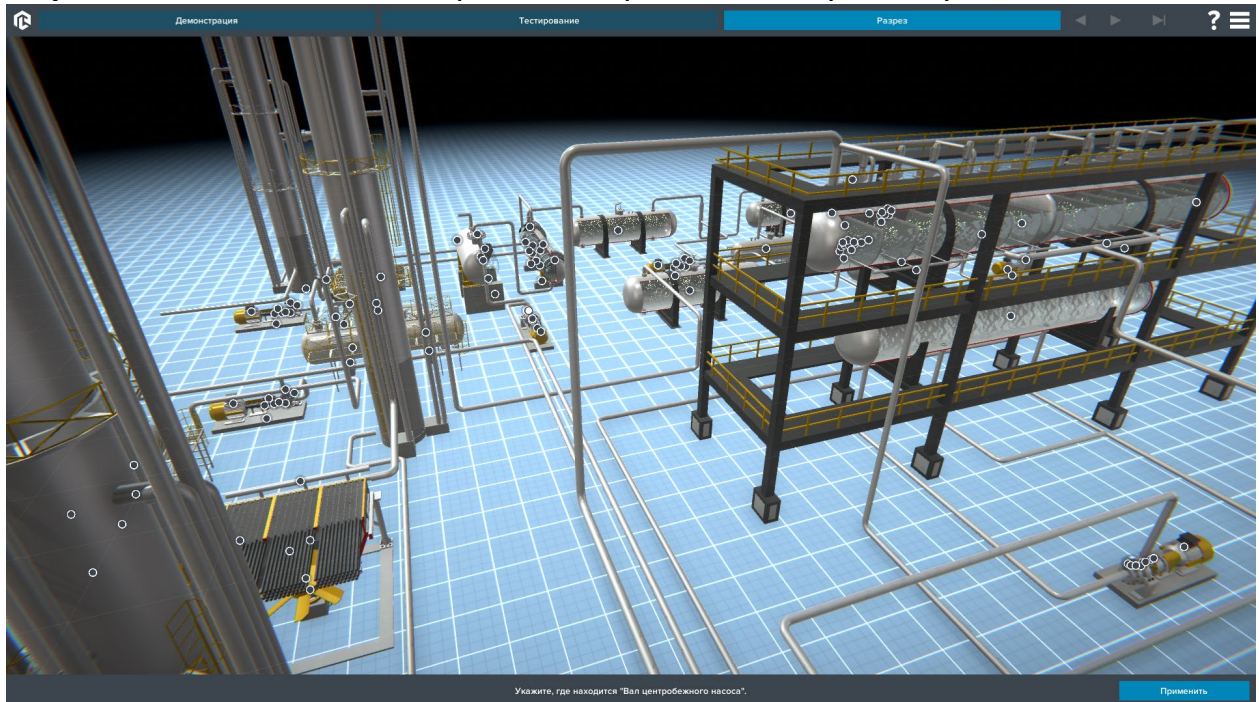

*Рисунок 5 – Тестирование по конструкции* По окончании теста результат выводится на экран.

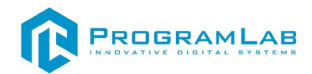

### **Технологические особенности висбрекинга**

<span id="page-25-0"></span>На рисунке представлен интерфейс программы.

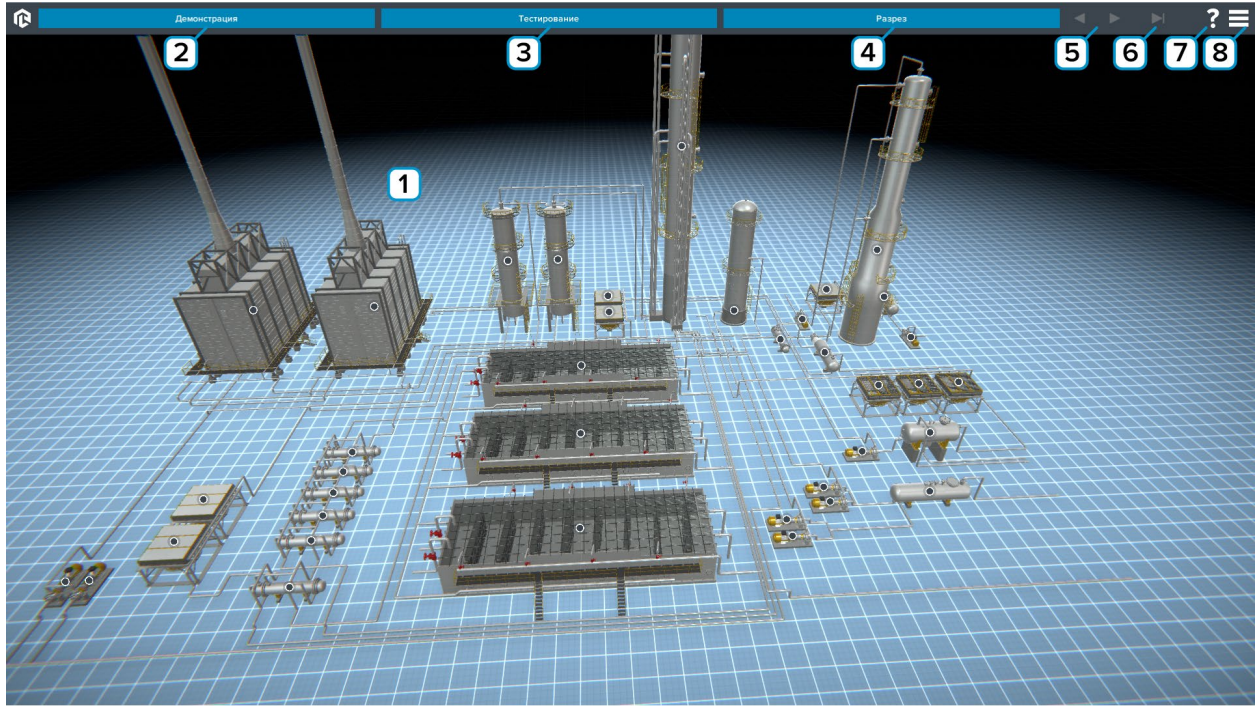

*Рисунок 1 – Основной экран программы* 

**1** – Рабочее поле. При нажатии на маркер активируется всплывающая подсказка с названием и описанием элемента (тултип).

**2** – Нажмите для запуска демонстрации работы.

- **3** Нажмите чтобы начать тестирование.
- **4** Нажмите для включения/выключения разреза.

- **6** Нажмите для выхода из режима «Демонстрация».
- **7** Нажмите чтобы показать/скрыть тултипы.
- **8** Вызов меню программы.

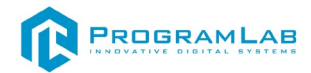

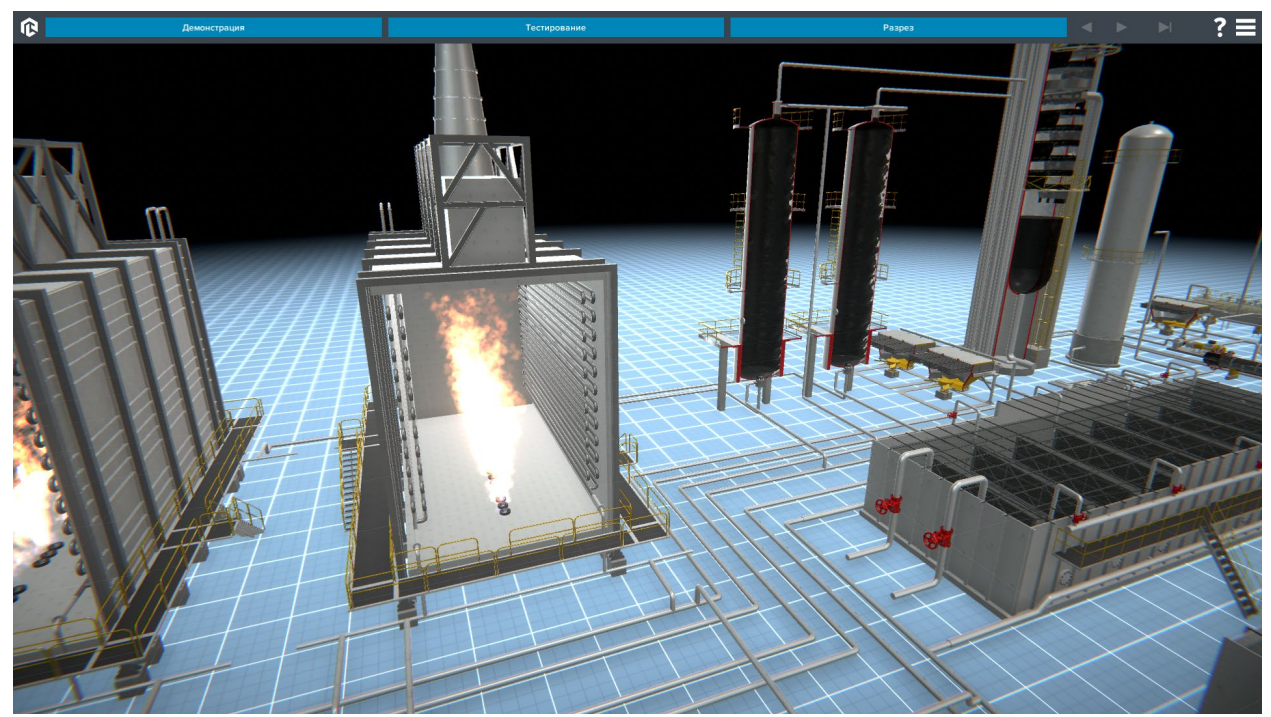

*Рисунок 2 – Разрез*

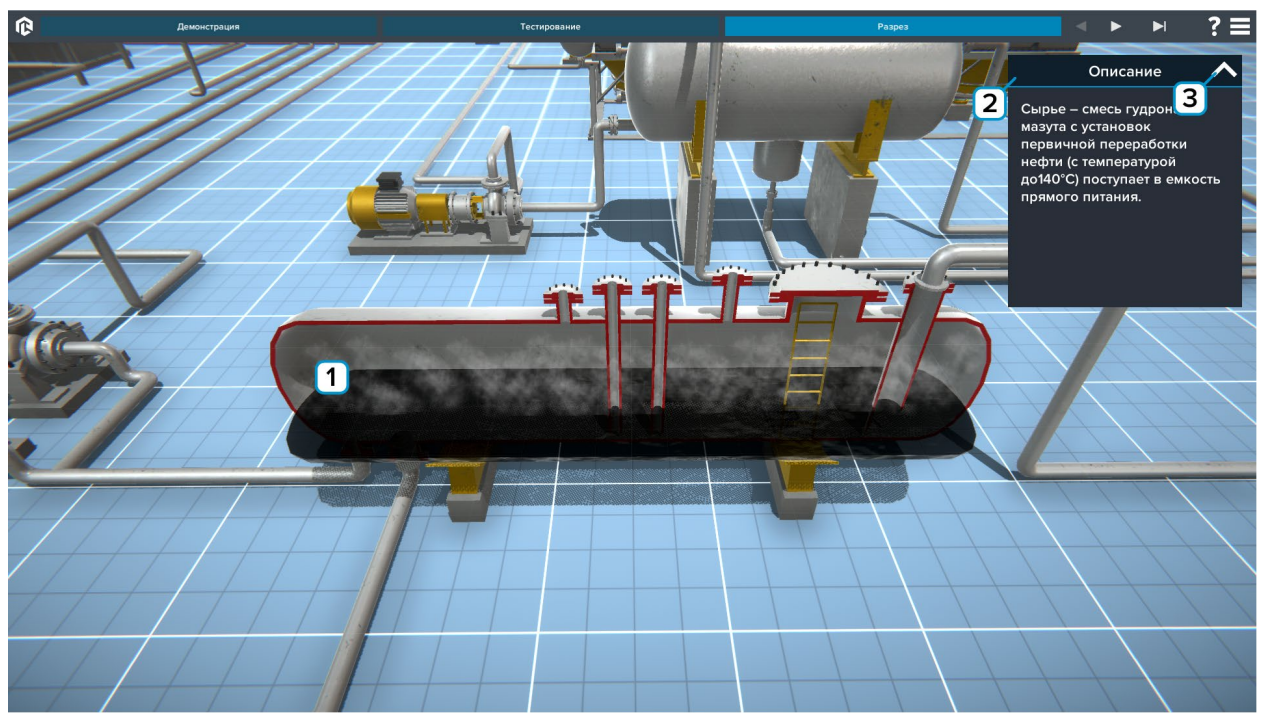

*Рисунок 3 – Демонстрация работы*

- **1** Демонстрация.
- **2** Описание этапа.
- **3** Нажмите чтобы скрыть/открыть описание.

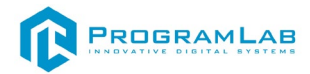

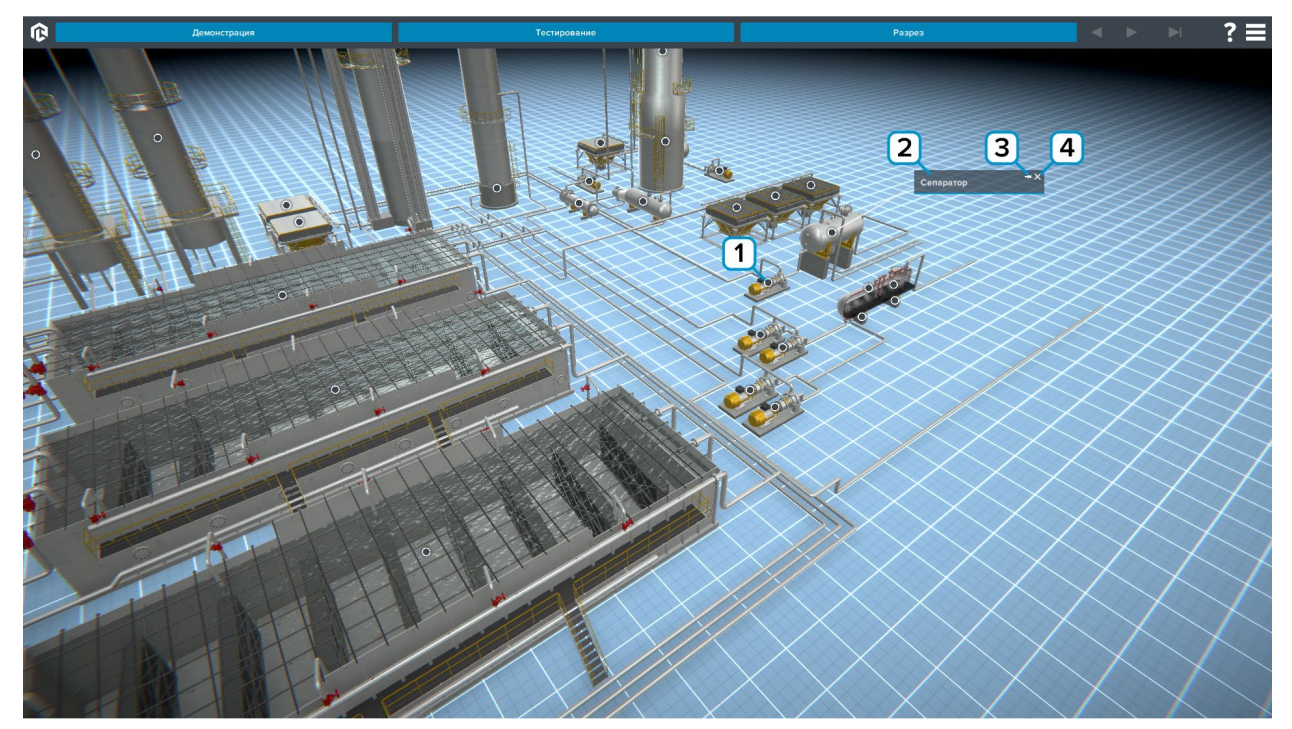

*Рисунок 4 – Работа с тултипами*

**2** – Поле описания. В этом поле располагается название объекта. Зажмите мышку и перетаскивайте чтобы переместить тултип.

**3** – Нажмите на символ кнопки чтобы закрепить/освободить тултип.

**4** – Нажмите на символ крестик чтобы скрыть тултип.

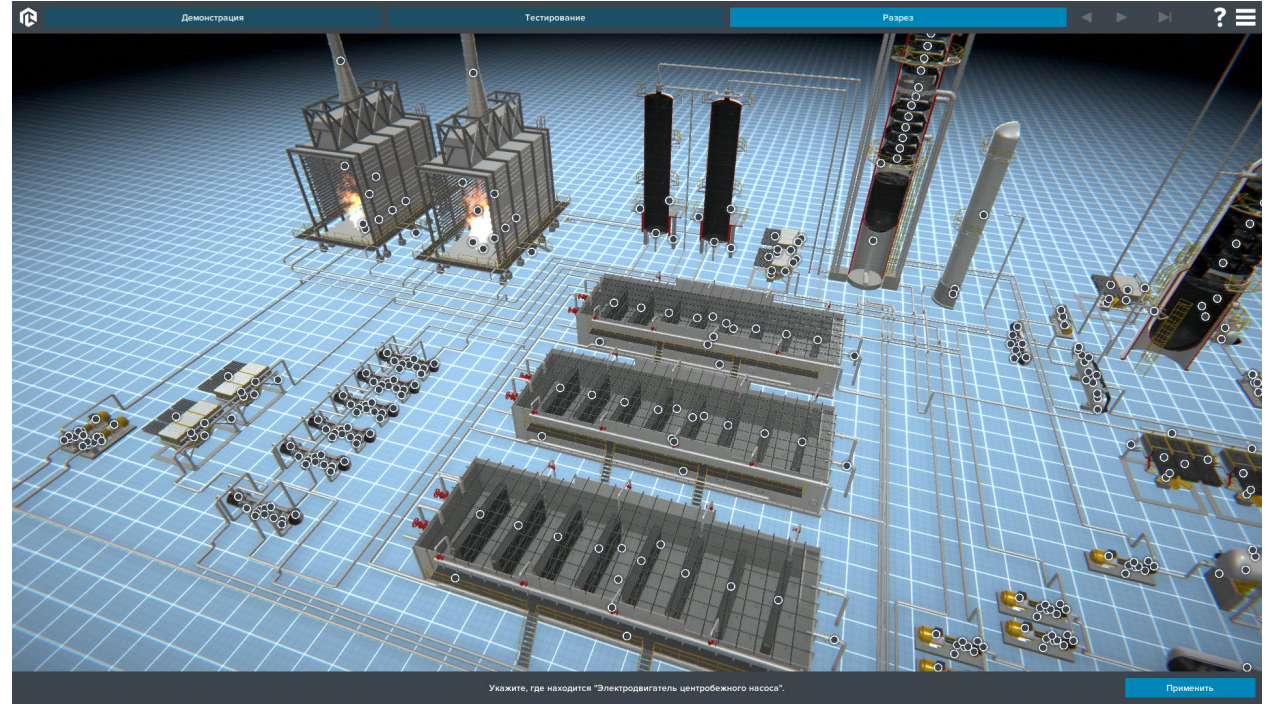

*Рисунок 5 – Тестирование по конструкции* По окончании теста результат выводится на экран.

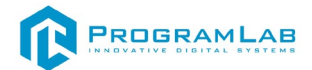

### **Технологические особенности каталитического крекинга**

<span id="page-28-0"></span>На рисунке представлен интерфейс программы.

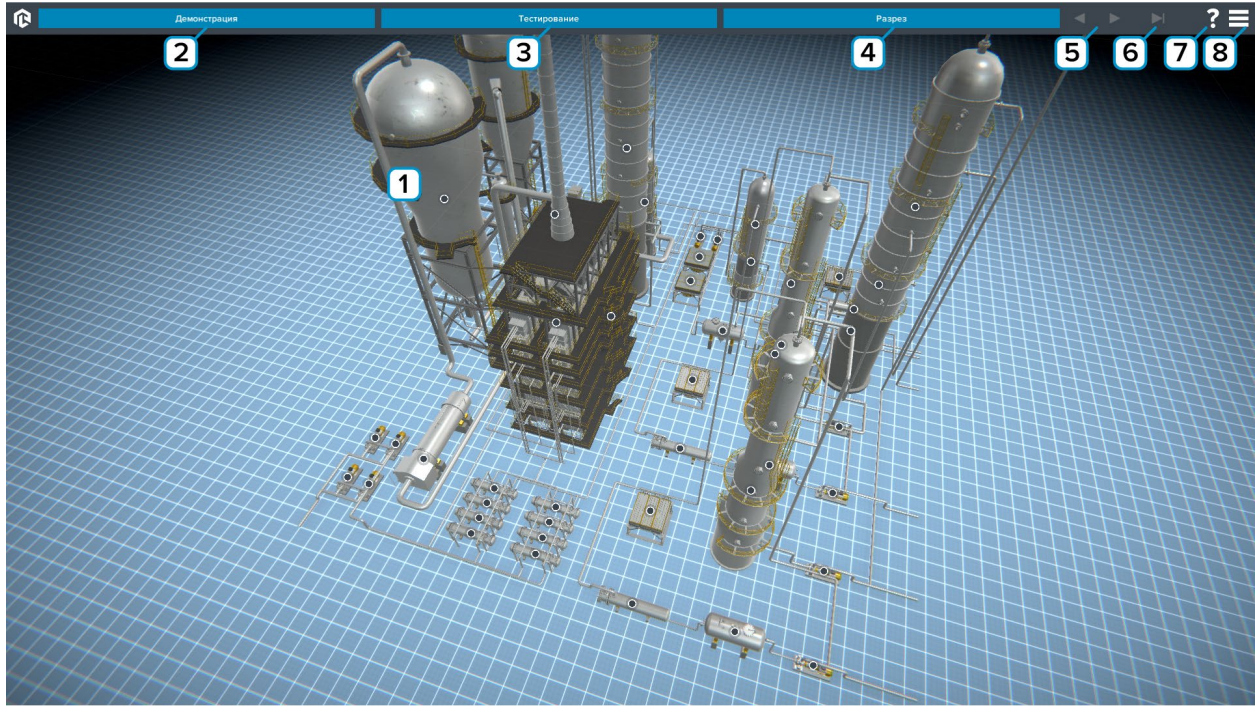

*Рисунок 1 – Основной экран программы* 

**1** – Рабочее поле. При нажатии на маркер активируется всплывающая подсказка с названием и описанием элемента (тултип).

**2** – Нажмите для запуска демонстрации работы.

- **3** Нажмите чтобы начать тестирование.
- **4** Нажмите для включения/выключения разреза.

- **6** Нажмите для выхода из режима «Демонстрация».
- **7** Нажмите чтобы показать/скрыть тултипы.
- **8** Вызов меню программы.

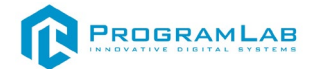

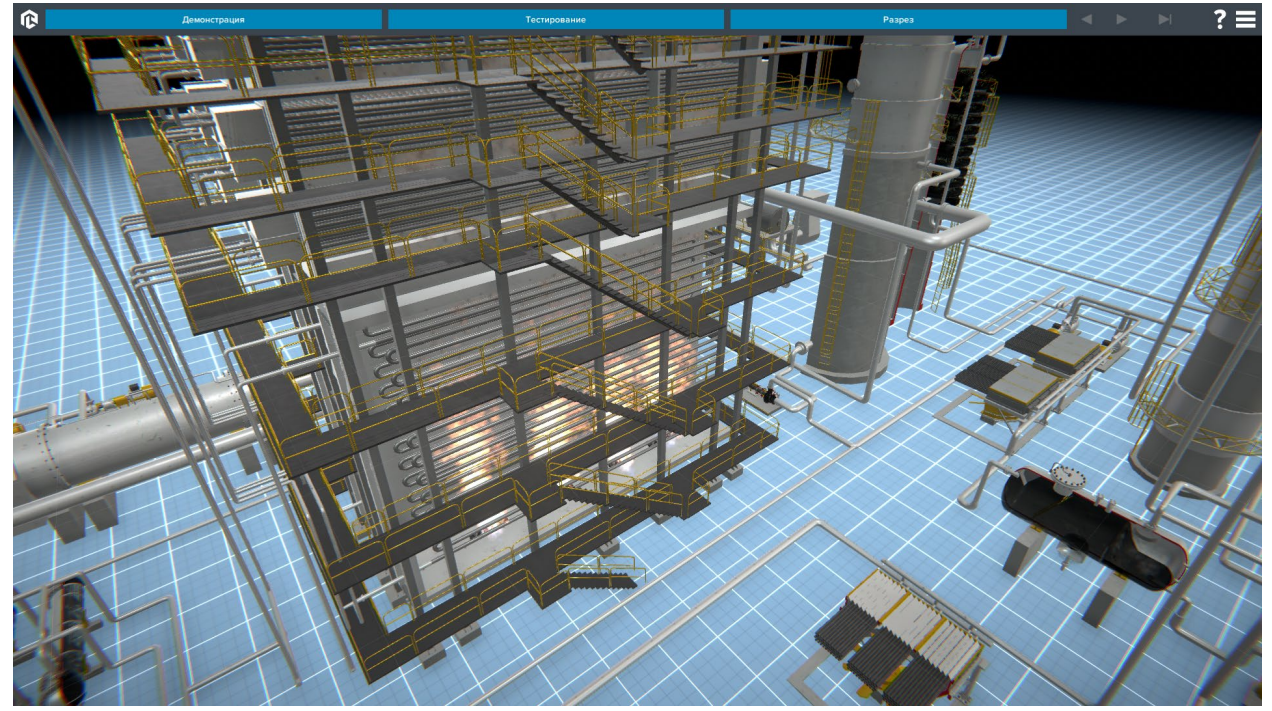

*Рисунок 2 – Разрез*

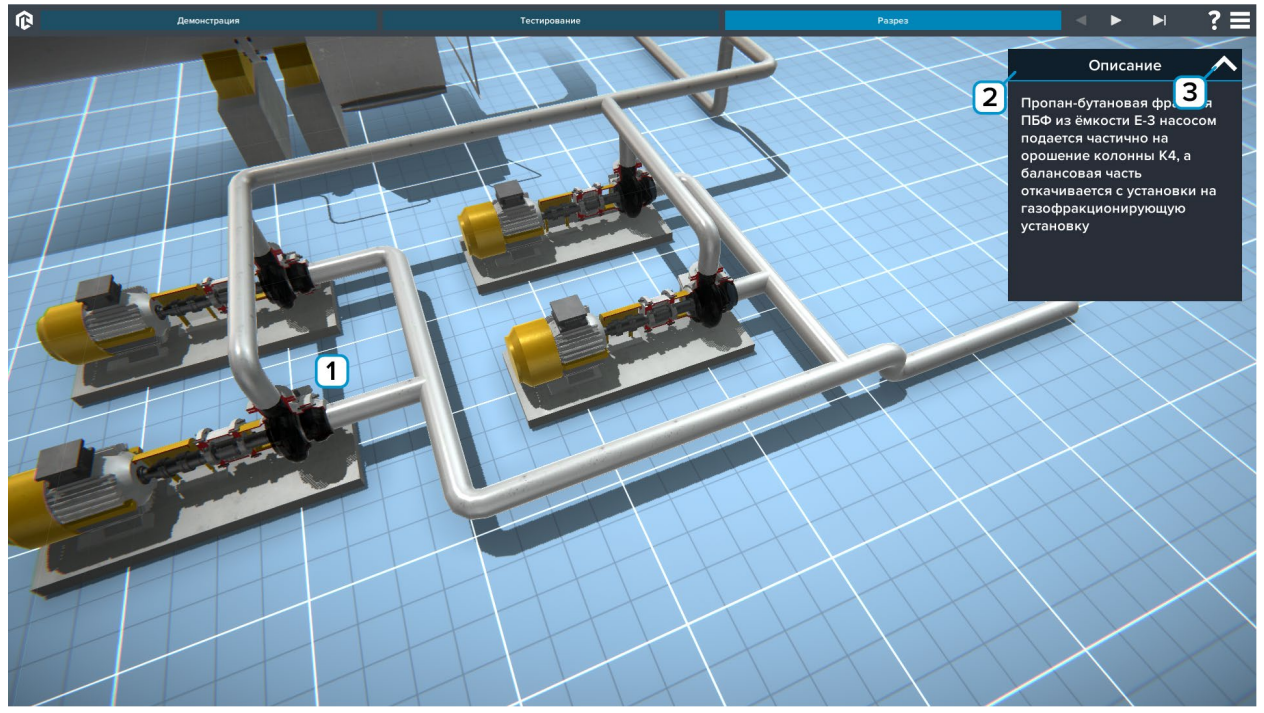

*Рисунок 3 – Демонстрация работы*

- **1** Демонстрация.
- **2** Описание этапа.
- **3** Нажмите чтобы скрыть/открыть описание.

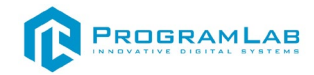

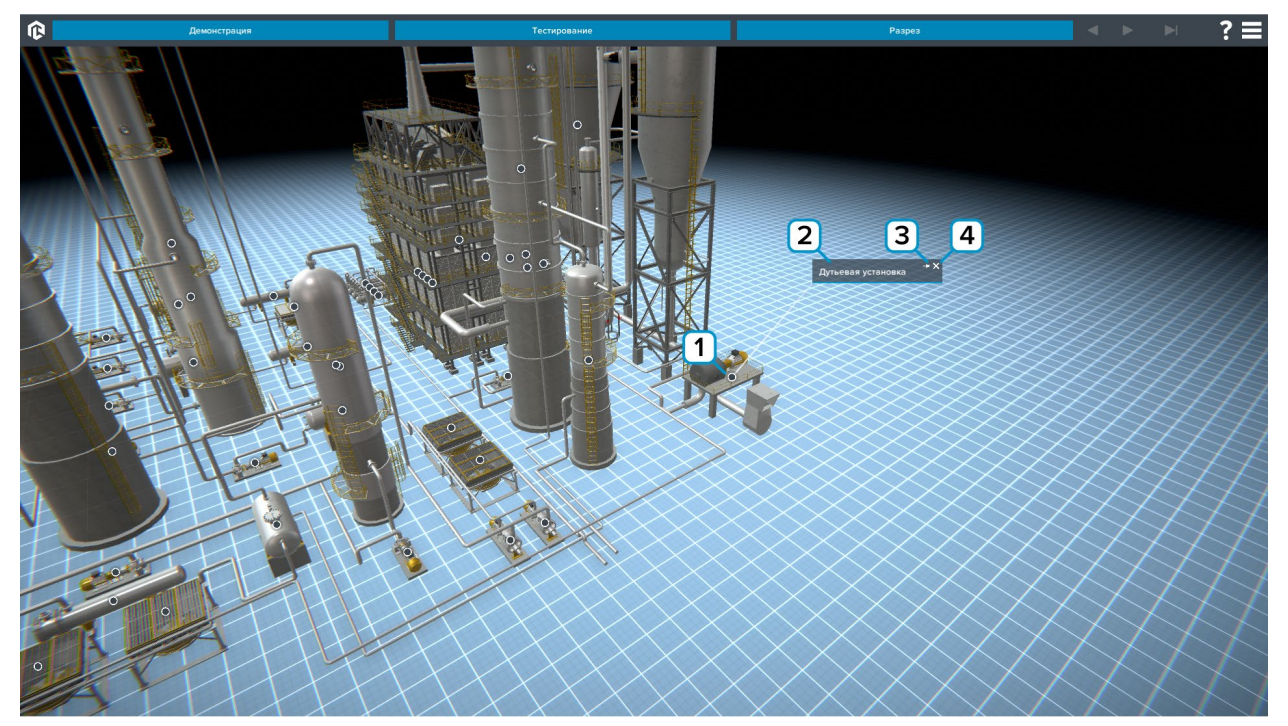

*Рисунок 4 – Работа с тултипами*

**2** – Поле описания. В этом поле располагается название объекта. Зажмите мышку и перетаскивайте чтобы переместить тултип.

**3** – Нажмите на символ кнопки чтобы закрепить/освободить тултип.

**4** – Нажмите на символ крестик чтобы скрыть тултип.

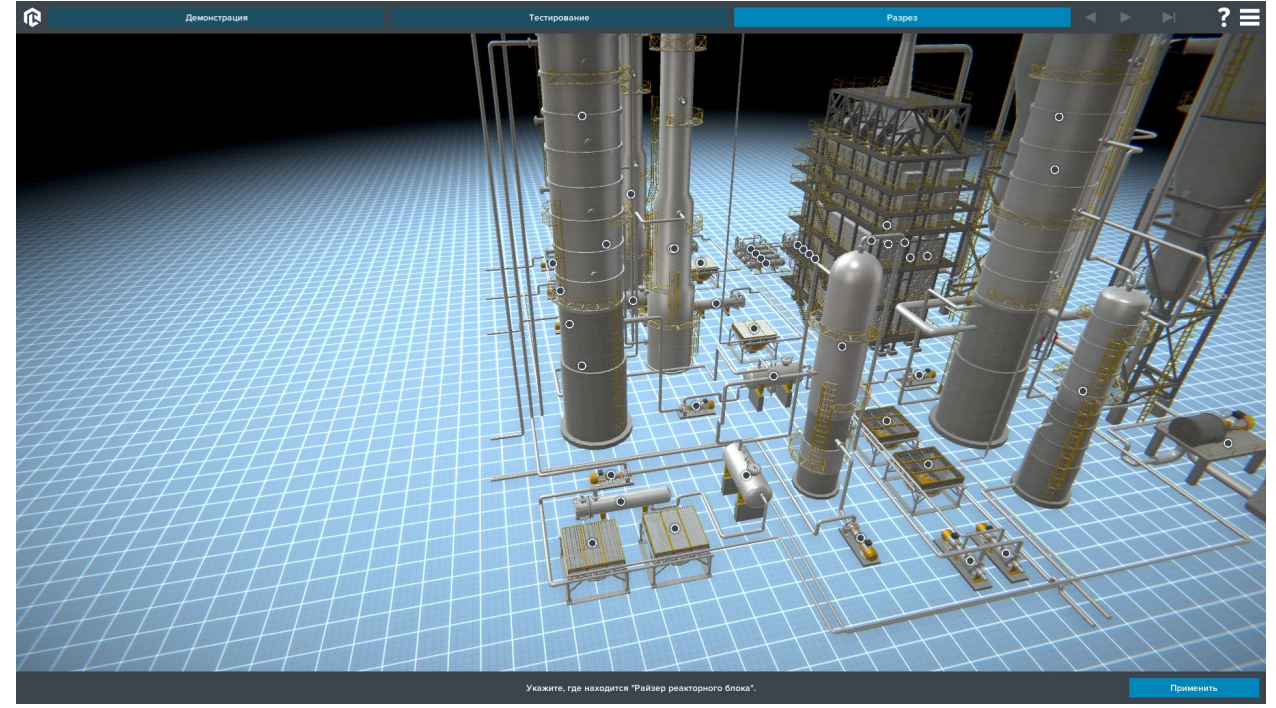

*Рисунок 5 – Тестирование по конструкции* По окончании теста результат выводится на экран.